# **MODUL I PENDAHULUAN**

### **1.1 Pengertian html**

HTML (Hyper Text Markup Language) adalah sebuah bahasa markup yang digunakan untuk membuat sebuah halaman web dan menampilkan berbagai informasi di dalam sebuah browser Internet. Bermula dari sebuah bahasa yang sebelumnya banyak digunakan di dunia penerbitan dan percetakan yang disebut dengan SGML (Standard Generalized Markup Language), HTML adalah sebuah standar yang digunakan secara luas untuk menampilkan halaman web. HTML saat ini merupakan standar Internet yang didefinisikan dan dikendalikan penggunaannya oleh World Wide Web Consortium (W3C).

HTML berupa kode-kode tag yang menginstruksikan browser untuk menghasilkan tampilan sesuai dengan yang diinginkan. Sebuah file yang merupakan file HTML dapat dibuka dengan menggunakan browser web seperti Mozilla Firefox, Microsoft Internet Explorer,Opera, Googlr Chrome, Safari dan lain-lain.

### **1.2 Struktur html**

Dokumen HTML dapat terdiri dari teks, gambar, suara ataupun video. Satu hal yang membedakan dokumen HTML dengan dokumen lainnya adalah adanya elemen-elemen HTML beserta tag-tagnya. Elemen dan tag ini berfungsi untuk memformat atau menandai suatu bagian tertentu dari dokumen HTML dan juga menetukan struktur bagian tersebut dalam dokumen HTML. Struktur dasar HTML dapat dilihat seperti gambar dibawah.

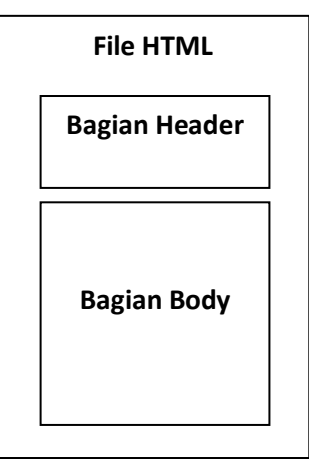

### **1.3 Elemen html**

Pada dasarnya elemen HTML terdiri dari 2 kategori:

- 1. Elemen <HEAD> berfungsi untuk memberikan informasi atau mendeklarasikan dokumen tersebut.
- 2. Elemen <BODY> berfungsi untuk menentukan bagaimana isi suatu dokumen ditampilkan pada browser.

### **1.4 Tag**

Pada dokumen HTML sebuah teks bisa memuat instruksi yang ditandai dengan kode atau lebih dikenal dengan TAG. Tag ini dinyatakan dengan sebuah tanda lebih kecil dan lebih besar (< >). Tag biasanya merupakan sebuah pasangan yang disebut tag awal yang berfungsi untuk membuka dan tag akhir yang berfungsi untuk menutup. Tag awal dinyatakan dalam bentuk <nama tag> sedangkan tag akhir dinyatakan dalam bentuk </nama tag>. Sebagai contoh jika ingin membuat teks ditampilkan menjadi tebal seperti: TAMPIL TEBAL, maka penulisannya dilakukan dengan cara: *TAMPIL TEBAL* Tanda <b> digunakan untuk mengaktifkan instruksi cetak tebal, diikuti oleh teks yang ingin ditebalkan, dan diakhiri dengan tanda </b> untuk menonaktifkan cetak tebal tersebut. Contoh penulisan tag yang benar :

```
<tag 1>
Teks untuk tag ke 1
   <tag 2>Teks untuk tag ke 2 
   </tag 2>
</tag 1>
```
#### **1.5 Html entities**

Dalam xHTML terdapat karakter-karakter yang ilegal bila dituliskan langsung misalnya ketika menuliskan lebih besar ">", maka tulisan selanjutnya akan dianggap sebagi suatu tag. Oleh karena itu, untuk mengatasi masalah ini HTML menyediakan HTML entities.

Contoh :

akan menampilkan tulisan " ini memakai <BR /> saja.". Jika tulisan tersebut dituliskan secara biasa, maka tulisan "<BR/>BR/> akan hilang. Oleh karen itu penulisannya harus menggunakan HTML entities sebagai berikut : "ini memakai <BR/&gt; saja".

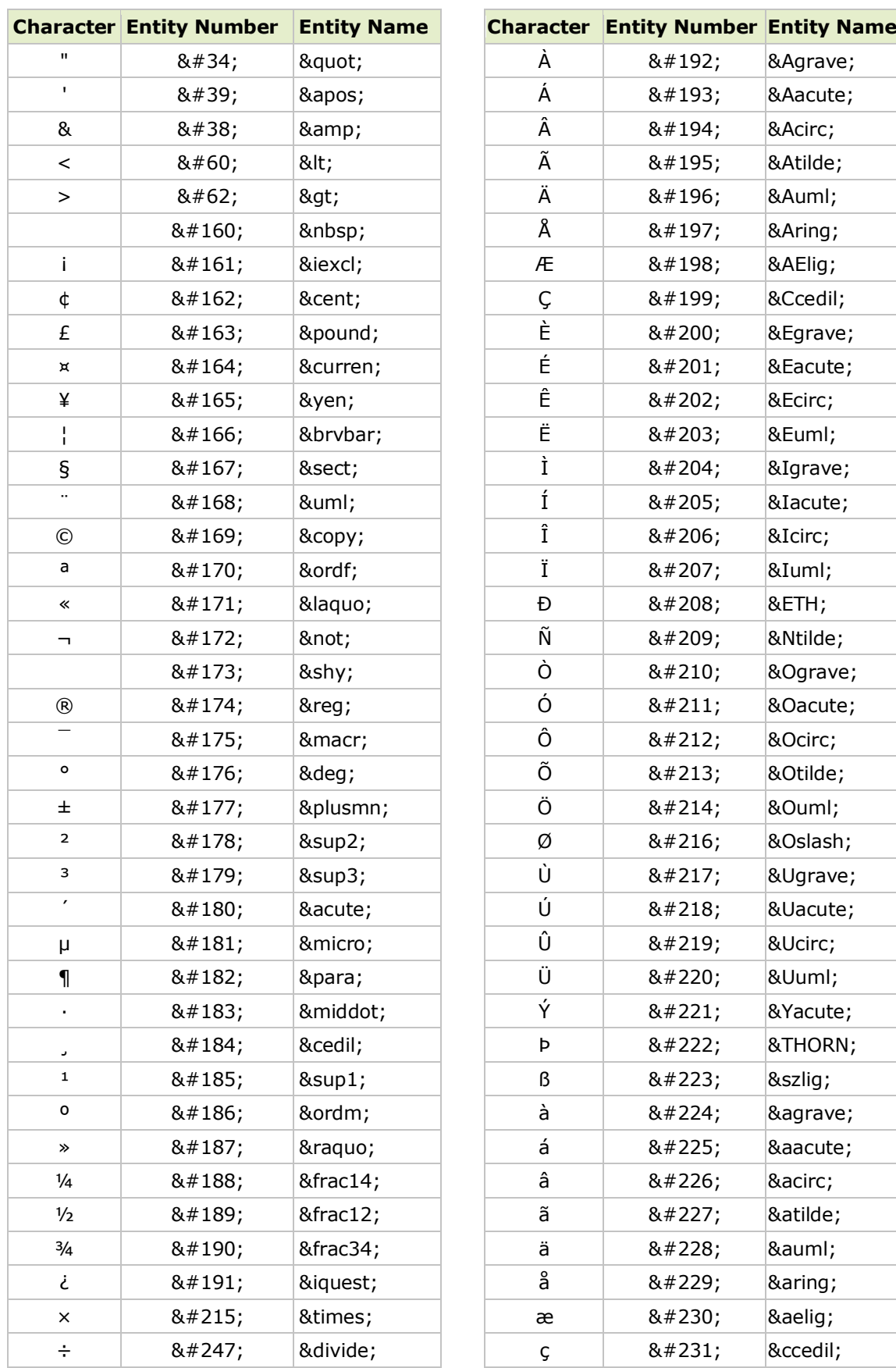

# Tabel HTML Entities

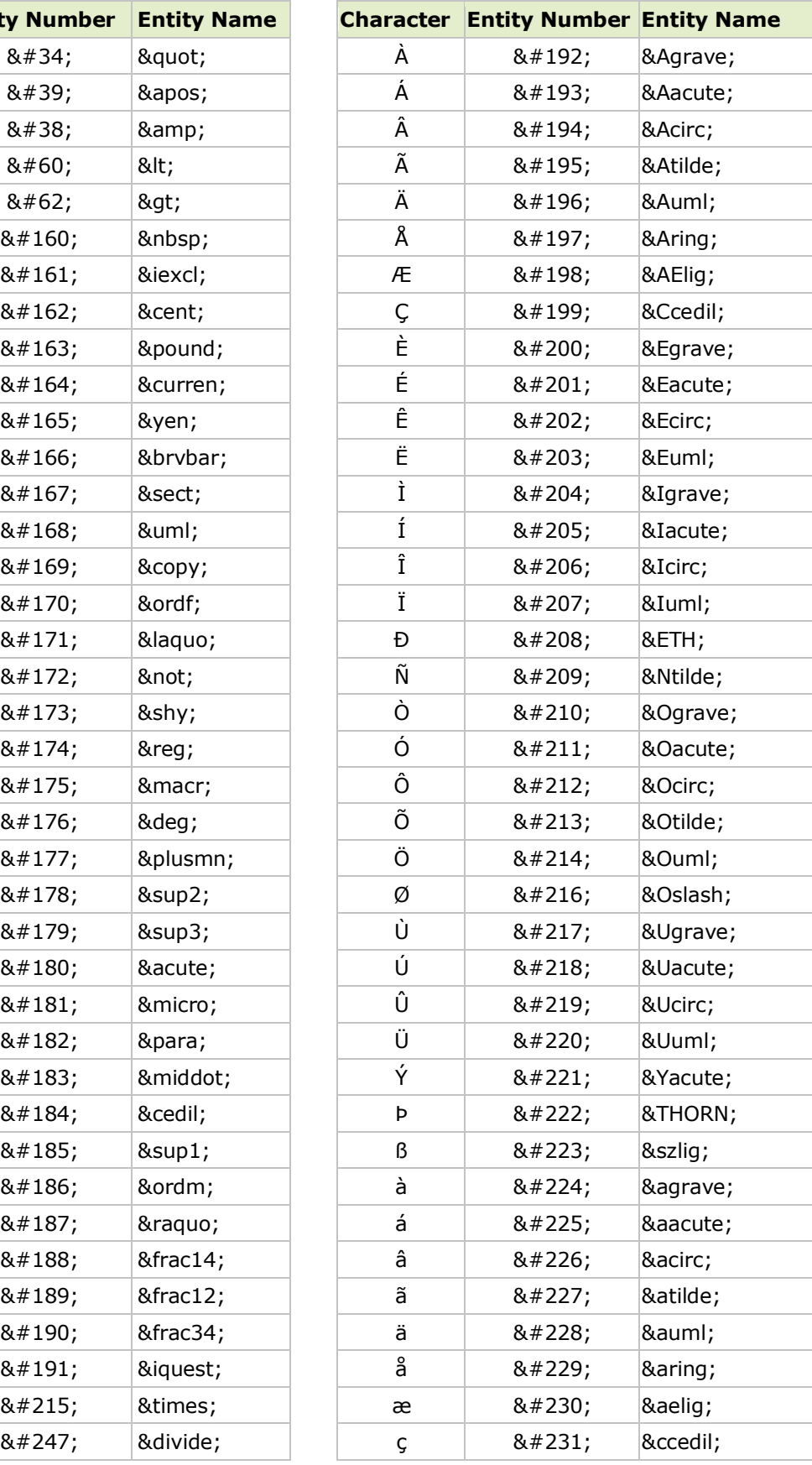

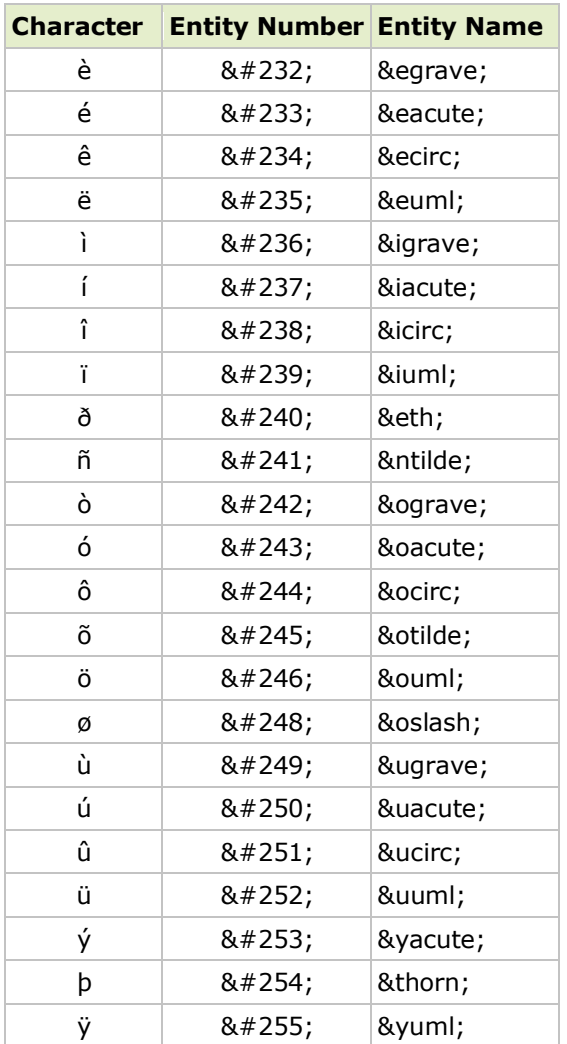

### **MODUL II**

### **DASAR-DASAR HTML**

### **2.1. Membuat dokumen html**

Dokumen HTML dimulai dengan perintah awal <HTML>, kemudian <HEAD> dan <TITLE>. Antara perintah <TITLE> dengan </TITLE> merupakan bagian judul dokumen yang akan di buat. Misalnya beri judul "Web Pertamaku", kemudian ditutup denga perintah <HEAD>. Ini merupakan bagian pertama dari dokumen HTML. Bagian kedua atau isi dimulai dengan perintah <BODY> dan </BODY>. Antara kedua perintah tersebut berisi terdapat isi dokumen HTML. Pada bagian akhir dokumen ditutup dengan perintah  $<$ /HTML $>$ .

#### **Contoh Program**

```
<HTML>
  <HEAD>
    <TITLE>
     Web Pertamaku
    \langle/TITLE>
  </HEAD><BODY>
     Selamat Datang di Web Pertamaku
  </BODY>
</HTML>
```
Hasil Tampilan :

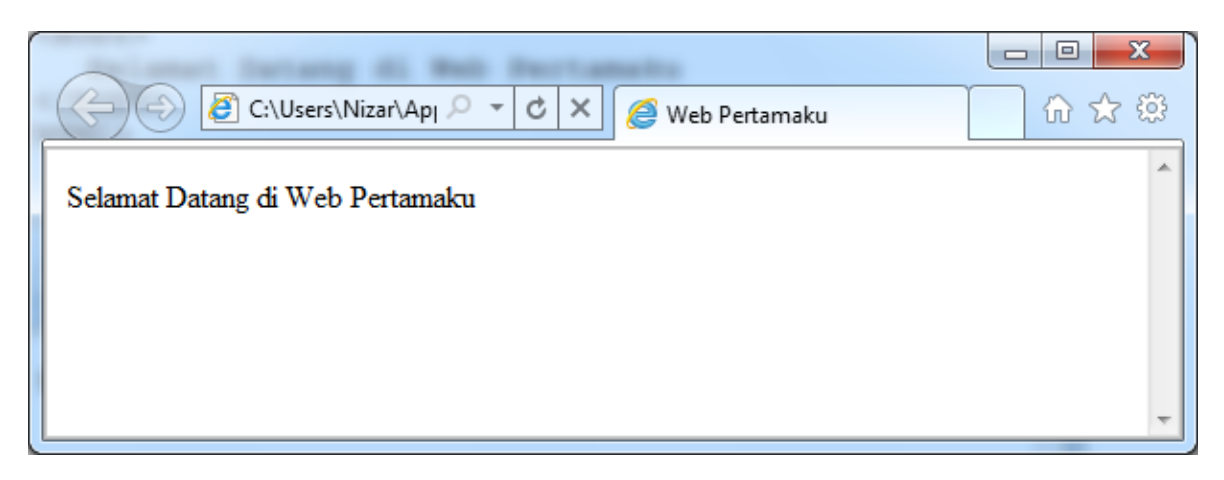

### **2.2. Menambahkan Komentar**

HTML menyediakan fasilitas untuk menuliskan komentar, komentar ini berguna bila nantinya anda atau orang lain membaca program. Penulisan komentar dalam HTML diawali dengan tanda <!-- dan diakhiri dengan tanda -->, contoh :

<!-- ini komentar adalah komentar -->

### **2.3. Menambahkan Background pada Halaman WEB**

Halaman HTML dapat ditambahkan Background baik berupa warna ataupun gambar. Untuk menambahkan background dilakukan dengan menambahkan perintah pada tag perintah <BODY> . untuk menambahkan backround warna perintahnya adalah :

<BODY BGCOLOR="warna">

Sedangkan untuk menambahkan background gambar perintahnya adalah :

<BODY BACKGROUND="nama\_gambar.ext">

**Contoh Program** 

```
<HTML>
  <HEAD>
    <TITLE>
    Web Pertamaku
    \langle/TITLE>
  </HEAD>
  <BODY BGCOLOR="purple">
     Selamat Datang di Web Pertamaku
  </BODY>
</HTML>
```

```
<HTML>
  <HEAD>
    <TITLE>Web Pertamaku
    \langle/TITLE>
  </HEAD>
  <BODY BACKGROUND="fotoku.jpg">
     Selamat Datang di Web Pertamaku
  </BODY>
</HTML>
```
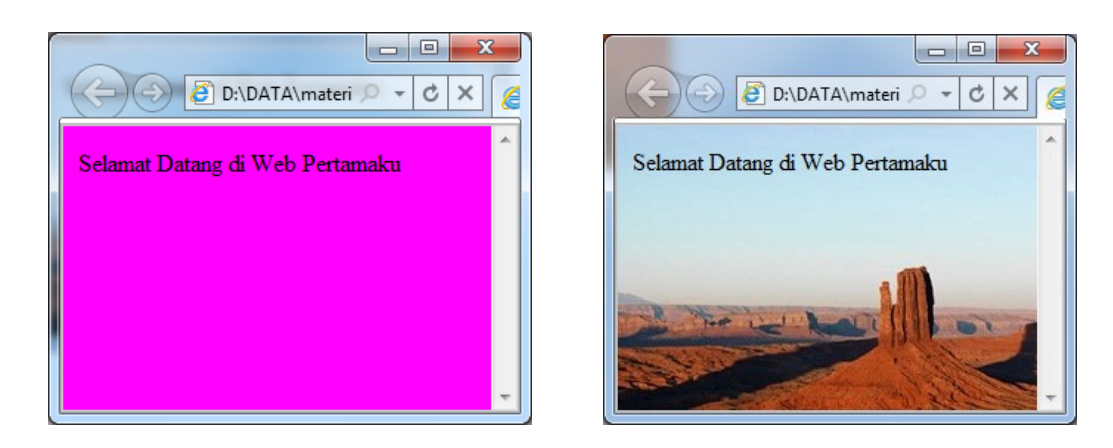

### **2.4. Mengganti Warna Text**

Untuk mengganti warna pada text di tambahkan perintah <FONT COLOR="warna"> pada text yang akan di ganti warnanya dan diakhiri dengan perintah </FONT>.

```
<HTML>
  <HEAD>
    <TITLE>Mengganti Warna
    \langle/TITLE>
  </HEAD><BODY BGCOLOR="yellow">
     <FONT COLOR="BLUE">Tulisan ini berwarna Biru</FONT>
     <BR><FONT COLOR="RED">Tulisan ini berwarna Merah</FONT>
     <BR><FONT COLOR="GREEN">Tulisan ini berwarna Hijau</FONT>
     <BR><FONT COLOR="WHITE">Tulisan ini berwarna Putih</FONT>
     <BR><FONT COLOR="BLACK">Tulisan ini berwarna Hitam</FONT>
  </BODY>
</HTML>
```
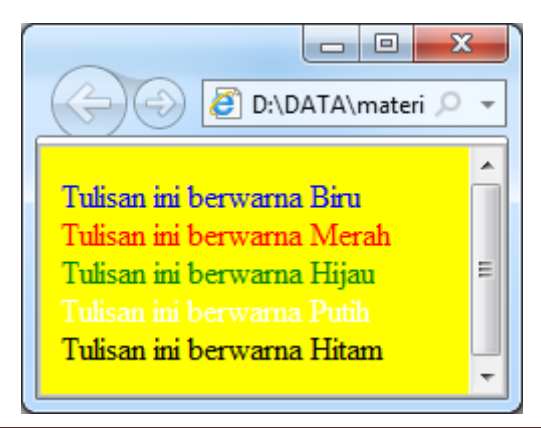

### **2.5. Hyperlink**

Untuk Membuat Hyperlink sederhana pada web digunakan perintah **<A HREF="nama\_file\_html\_yang\_dituju.html">Keterangan link</A>.** 

#### **Contoh Program**

### **Nama File : halaman1.html**

```
<HTML>
  <HEAD>
    <TITLE>
    Hyperlink
    \langle/TITLE>
  </HEAD><BODY>
  Ini Bagian pertama dari Web saya.
  <BR>Silahkan membaca halaman kedua
  <BR><CENTER>
  <A HREF="halaman2.html">Ke Halaman 2</A>
  </CENTER></BODY>
</HTML>
```
#### **Nama File : halaman2.html**

```
<HTML>
  <HEAD>
    <TITLE>
     Hyperlink2
    \langle/TITLE>
  \langle/HEAD>
  <BODY>
  Ini Bagian kedua dari Web saya.
  <BR><CENTER>
  <A HREF="halaman1.html">kembali Ke Halaman 1</A>
  </CENTER></BODY>
</HTML>
```
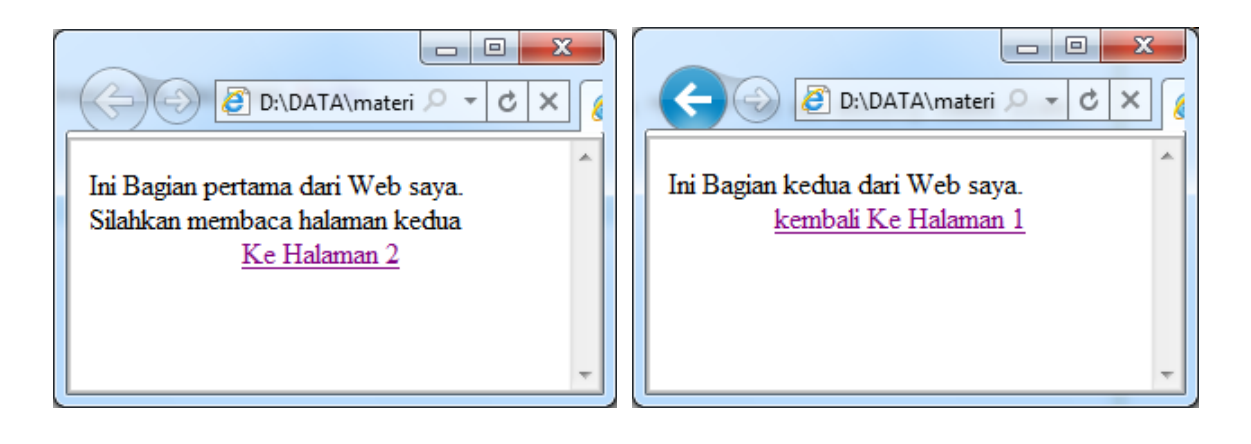

### **2.6. Memberikan warna pada Hyperlink**

Tulisan Hyperlink dapat diberikan warna sesuai dengan keingainan dengan menggunakan perintah LINK, ALINK dan VLINK yang disisipkan pada perintah <BODY> sebagai berikut : <BODY LINK="Purple" ALINK="yellow" VLINK="almond">

#### **Contoh Program**

### **Nama File : halaman1.html**

```
<HTML><HEAD>
    <TITLE>
    Hyperlink
    \langle/TITLE>
  \langle/HEAD><BODY LINK="Purple" ALINK="yellow" VLINK="almond">
  Ini Bagian pertama dari Web saya.
  <BR>Silahkan membaca halaman kedua
  <BR><CENTER>
  <A HREF="halaman2.html">Ke Halaman 2</A>
  </CENTER></BODY>
</HTML>
```
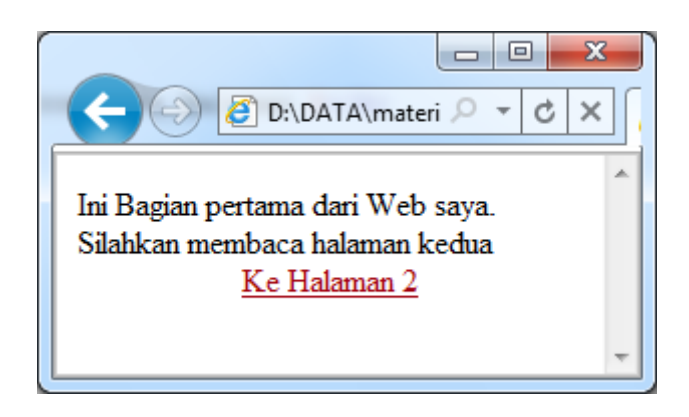

### **Latihan**

Buatlah homepage pribadi sederhana sesuai dengan tampilan dibawah :

Halaman awal, nama file : Index.html

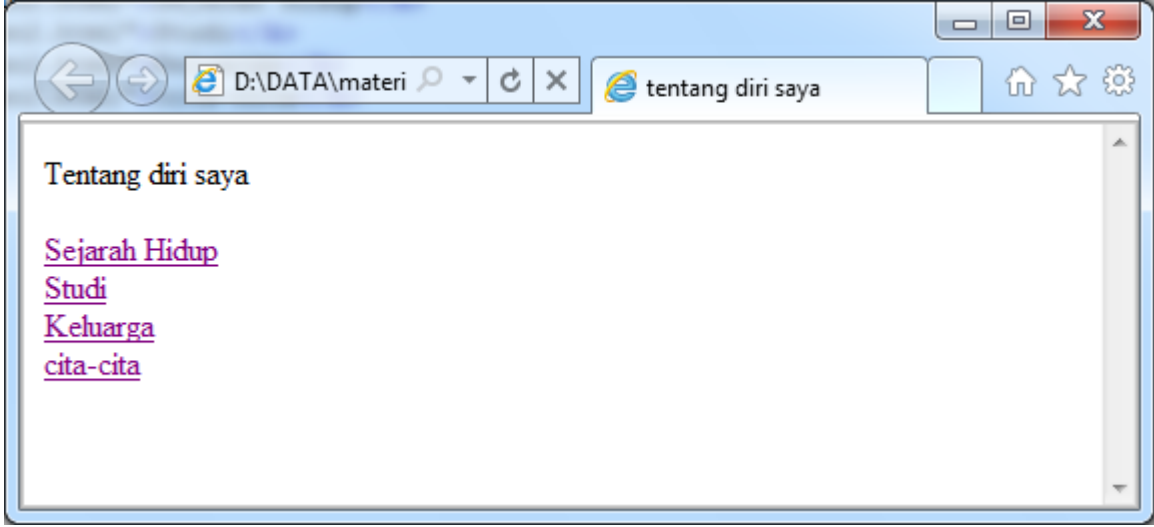

### Halaman Sejarah Hidup Halaman Study

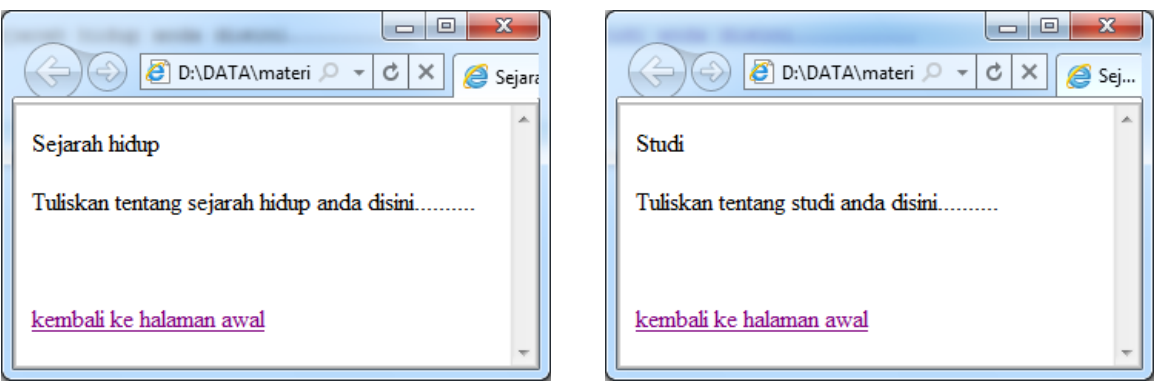

### Halaman Keluarga **Halaman Cita-cita**

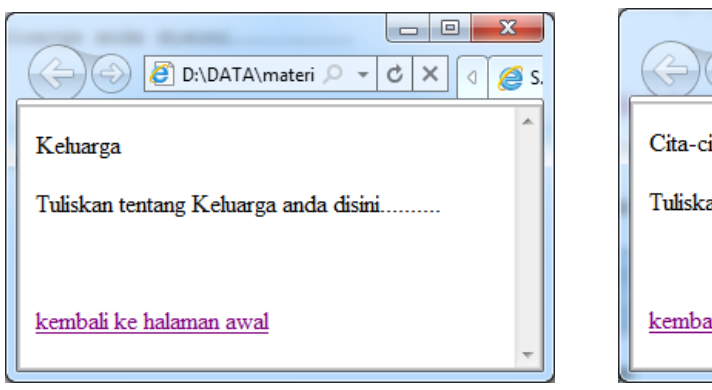

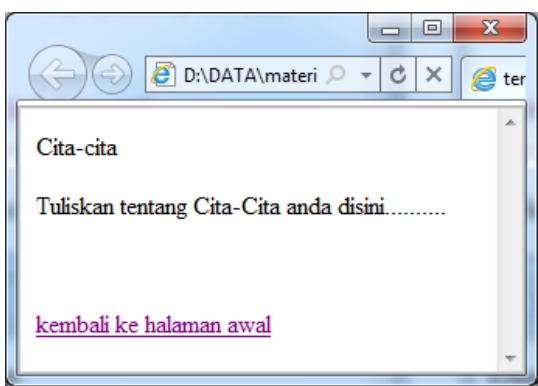

#### **MODUL III**

#### **EFEK KARAKTER FISIK**

#### **3.1 Efek cetak pada huruf**

Efek cetak pada huruf seperti cetak tebal, miring dan garis bawah termasuk kedalam apa yang disebut dengan *physical style* atau karakter fisik yang merupakan suatu jenis format yang diberikan pada teks tanpa bergantung pada jenis elemen dasar teks tersebut. Elemen-elemen yang dikategorikan kedalam *physical style* adalah:

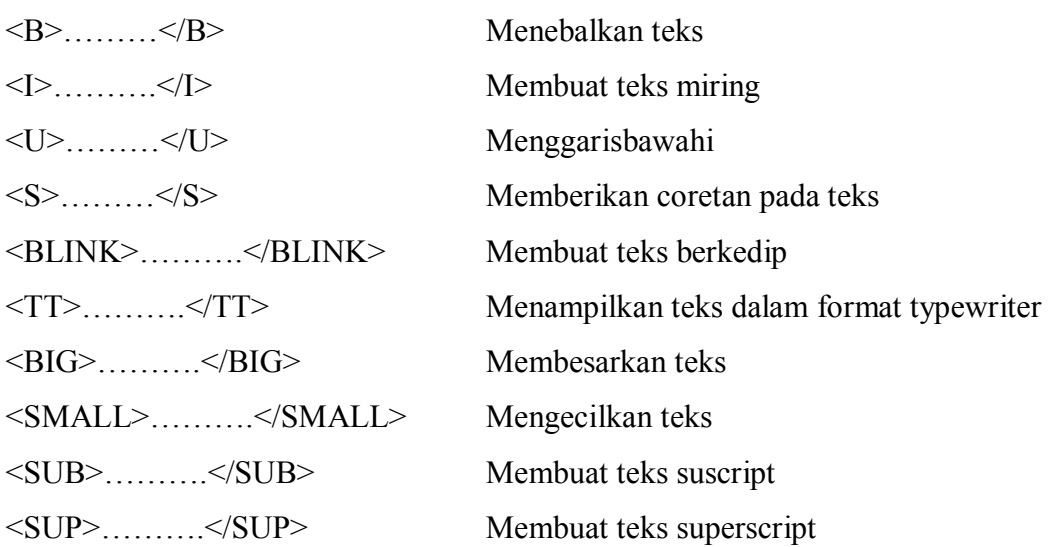

```
<HTML>
  <HEAD>
    <TITLE>Efek karakter fisik</TITLE>
  \langle/HEAD><BODY>
  <Center>
  <B> Website Saya </B><BR><BR>
  < HR ><B>Halo..., </B>
  <I>Apa </I>
  <U>kabar </U>
  <S>teman? </S>
  <BLINK>Selamat </BLINK>
  <TT>Datang </TT>
  <BIG>di </BIG>
  <SMALL>Web</SMALL>
  <SUB>site </SUB>
  <SUP>saya</SUP>
  </center>
  <B><I><U> Efek <BLINK>yang di</BLINK> gabungkan 
</U></I></B>
  </BODY>
</HTML>
```
#### **3.2 Ukuran huruf**

Untuk menentukan ukuran suatu teks, elemen FONT menyediakan atribut SIZE dengan nilai dari 1 sampai 7. Nilai 1 digunakan untuk ukuran huruf paling kecil sedangkan nilai 7 digunakan untuk ukuran huruf paling besar. Nilai default suatu huruf adalah 3 yang merupakan ukuran standar teks pada sebuah halaman web.

```
Contoh Program 
<HTML>
  <HEAD><TITLE>ukuran huruf</TITLE></HEAD>
  <BODY>
  <FONT SIZE=1> Ukuran = 1 </FONT><BR>
  <FONT SIZE=2> Ukuran = 2 </FONT><BR>
  <FONT SIZE=3> Ukuran = 3 </FONT><BR>
  <FONT SIZE=4> Ukuran = 4 </FONT><BR>
  <FONT SIZE=5> Ukuran = 5 </FONT><BR>
  <FONT SIZE=6> Ukuran = 6 </FONT><BR>
  <FONT SIZE=7> Ukuran = 7 </FONT><BR>
  </BODY>
</HTML>
```

```
Contoh Program
```

```
<HTML>
  <HEAD>
     <TITLE>
         ukuran huruf
     \langle/TITLE>
  \langle/HEAD><BODY>
  <Center>
  <B> Website Saya </B>
  <BR><RR></center>
 <FONT SIZE=2>Selamat </FONT>
 <FONT SIZE=3>Datang </FONT>
 <FONT SIZE=4>di </FONT>
  <FONT SIZE=5>Website </FONT>
  <FONT SIZE=6>Saya </FONT>
  </BODY>
</HTML>
```
### **3.3 Jenis Huruf**

Untuk menentukan jenis suatu teks, elemen FONT menyediakan atribut FACE dengan jenis huruf yang tersedia pada komputer.

```
Contoh Program 
<HTML>
  <HEAD>
     <TITLE> Jenis huruf
     \langle/TITLE>
  </HEAD><BODY>
  <Center>
  <B> Website Saya </B>
  <BR><BR></center>
  <FONT FACE=arial>Huruf Arial</FONT> </BR>
  <FONT FACE="Times New Roman">Huruf Times New 
   Roman</FONT><BR>
  <FONT FACE="Comic Sans MS">Huruf Comic Sans MS </FONT><BR>
  <FONT FACE="Arial Black" >Comic Sans MS </FONT> <BR>
  </BODY>
</HTML>
```
### **3.4 Warna Huruf**

Untuk mengganti warna suatu teks, elemen FONT menyediakan atribut COLOR dengan jenis warna yang tersedia pada masing-masing versi HTML. Dalam mengubah warna dapat dilakukan dengan 2 cara, yaitu

a. Dengan penulisan bahasa iggris nama warna tersebut.

Contoh : <FONT COLOR="red">warna merah</FONT>

<FONT COLOR="blue">warna biru</FONT>

b. Dengan menuliskan kode komputasi warna RGB

Contoh : <FONT COLOR="#FF0000">warna merah</FONT>

<FONT COLOR="#0000FF">warna biru</FONT>

Cara menuliskan warna yang menggunakan kode komputasi warna RGB ini diawali dengan tanda "#" dan diikuti kombinasi kode RGB(Red,Green,Blue). Setiap satu warna tersebut memiliki intensitas HEX 2 karakter, misalnya: #FFEEA4 yang artinya intensitas Red(merah) =  $FF_H = 255_D$ , Green(hijau) =  $EE_H = 238_D$ , Blue(biru) =  $A4_H=164_D$ . Untuk mendapatkan warna dengan kode ini telah banyak aplikasi yang bisa digunakan, salah satunya adalah aplikasi "Colorpic" (dapat di download di <http://www.iconico.com/colorpic/> ) atau aplikasi online di alamat [http://www.colorpicker.com/.](http://www.colorpicker.com/)

#### **Contoh Program**

<HTML> <HEAD>  $<$ TITLE $>$  Warna  $\langle$ /TITLE>  $<$ /HEAD $>$ <BODY BGCOLOR="#FFFF00"> <Center> <B> Website Saya </B>  $<$ HR $>$ <BR>  $<$ BR $>$ </center> <FONT COLOR="RED">Selamat </FONT> <FONT COLOR="BLUE">Datang </FONT> <FONT COLOR="#FF8800">di </FONT> <FONT COLOR="#FF00FF">Website </FONT> <FONT COLOR="#00FFFF"Saya </FONT> </BODY>  $<$ /HTML $>$ 

```
<HTML>
  <HEAD><TITLE>Elemen Font</TITLE></HEAD>
  <BODY BGCOLOR="#B5E1F7">
  <Center>
  <FONT FACE="Arial Black" COLOR=BLUE SIZE=5><B>Website Saya 
   </B></FONT
  <HR COLOR="#0800FF">
  <BR><BR></center>
  <FONT COLOR="RED" FACE="Comic Sans MS" Size="3">Selamat 
 Datang </FONT><BR>
 <FONT SIZE=6 COLOR="#FFFF00" FACE="Tahoma" size="2"> di 
 Website Saya </FONT>
  </BODY>
</HTML>
```
## LATIHAN:

Buatlah halaman Homepage seperti tampilan dibawah :

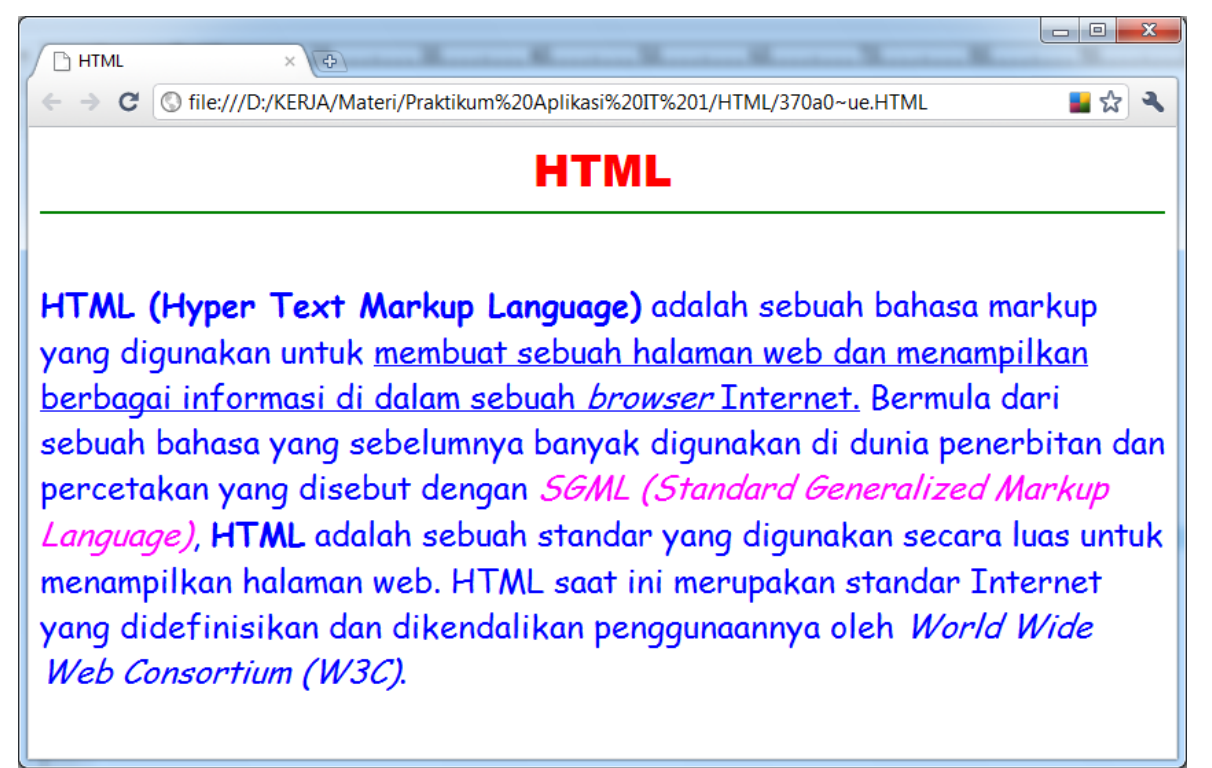

# **MODUL IV EFEK KARAKTER LOGIKA**

### **4.1 Heading**

Tag heading adalah sebuah tag dalam HTML yang berguna untuk menebalkan/membesarkan sebuah tulisan . Biasanya Tag Heading digunakan untuk sebuah judul dalam dokumen html yang dibuat. Tag heading terdiri dari 6 tingkatan yaitu dari mulai angka 1 hingga angka 6, angka 1 merupakan ukuran yang terbesar dan angka 6 merupakan ukuran yang terkecil. Tag Heading tersebut seperti ini <H1> dan seterusnya hingga <H6> .berikut ini adalah sebuah contoh tag dokumen HTML dengan tag heading.

```
Contoh Program
```

```
<html> <head>
     <title> MEMBUAT DOKUMEN HTML DENGAN TAG HEADING</title>
   </head>
   <body>
     <h1>Heading dengan ukuran 1</h1><BR>
     <h2>Heading dengan ukuran 2</h2><BR>
     <h3>Heading dengan ukuran 3</h3><BR>
     <h4>Heading dengan ukuran 4</h4><BR>
     <h5>Heading dengan ukuran 5</h5><BR>
     <h6>Heading dengan ukuran 6</h6><BR>
   </body>
</html>
```
#### **4.2 Membuat Penekanan Pada Huruf tertentu**

Selain Menggunakan cetak tebal atau miring, dalam melakukan penekanan huruf, kata atau kalimat pada sebuah halaman web dapat dilakukan dengan tag <EM>….</EM> dan <STRONG>….</STRONG>. EM digunakan untuk penekanan cetak miring sedangkan STRONG digunakan untuk cetak tebal.

```
Contoh Program 
\overline{\text{thm1}} <head>
      <title> Penekanan</title>
   </head>
   <body>
     Halo apa kabar
      <EM> Selamat datang </EM>
      <STRONG> di Website Pertamaku</STRONG><BR>
   </body>
</html>
```
### **4.3 Kutipan**

Tag yang digunakan untuk menuliskan sebuah kutipan pada halaman website dapat menggunakan tag <CITE>….</CITE>.

```
Contoh Program 
\overline{\text{thm1}} <head>
     <title> Penekanan</title>
   </head>
   <body>
     <CITE>
     The power of the Web is in its universality. Access by
     everyone regardless of disability is an essential 
     aspect.
     – Tim Berners-Lee, W3C Director and inventor of the 
     World Wide Web.
     \langle/CITE>
   </body>
```
</html>

# **MODUL V TABEL**

### **5.1 Tabel**

Tabel merupakan cara untuk menampilkan informasi dalam bentuk sel yang terdiri atas baris dan kolom. Untuk menampilkan data dalam bentuk table dalam HTML. Disamping itu tabel juga digunakan untuk menampilkan record-record pada database. Untuk membuat tabel digunakan tag <TABLE>….</TABLE>. Akan tetapi tag <TABLE> tersebut tidak bisa berdiri sendiri, harus disertai dengan tag-tag lain sebagai pembuat baris dan kolom yaitu :

#### **a. Table Row (TR)**

Elemen *Table Row* digunakan untuk menandai awal dari tiap baris pada tabel, atau tag ini digunakan untuk membuat baris tabel. Tag yang digunakan adalah tag  $\langle TR \rangle$ ….. $\langle TR \rangle$ .

#### **b. Table Data (TD)**

Elemen *table data* digunakan untuk menandai awal dan akhir dari tiap sel didalam tabel atau tag ini digunkan untuk membuat colom dalam sebuah baris. Tag yang digunakan adalah tag <TD>…..</TD>.

#### **c. Table Header (TH)**

Fungsi *table header* sama dengan fungsi *table data*, akan tetapi pada *table header*, font akan ditampilkan dalam cetak tebal. Tag yang digunakan adalah tag  $\langle TH \rangle$   $\langle TH \rangle$ 

#### **d. Caption**

Elemen *caption* berfungsi untuk memberikan nama atau judul pada tabel. Tag yang digunakan adalah tag <CAPTION>….</CAPTION>. Tag ini ditempatkan diantara tag TABLE, tetapi tidak ditempatkan diantara tag TR, TH dan TD.

```
Contoh Program tabel 1 baris dan 1 kolom 
<HTML>
<HEAD><TITLE>tabel</TITLE></HEAD>
<BODY>
                                                    baris 1 kolom 1
     <TABLE border=1>
      <TR> <TD>baris 1 kolom 1</TD>
      \langle/TR>\langle/TABLE>
</BODY>
</HTML>
```
#### **Contoh Program tabel 1 baris dan 2 kolom**

```
<HTML>
<HEAD><TITLE>tabel</TITLE></HEAD>
<BODY>
    <TABLE border=1>
     <TR> <TD>baris 1 kolom 1</TD>
        <TD>baris 1 kolom 2</TD>
     \langle/TR>\langleTABLE>
</BODY>
</HTML>
```
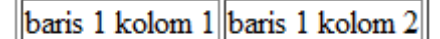

#### **Contoh Program tabel 2 baris dan 1 kolom**

```
<HTML><HEAD><TITLE>tabel</TITLE></HEAD>
<BODY>
    <TABLE border=1>
     <TR> <TD>baris 1 kolom 1</TD>
     \rm </TR><TR> <TD>baris 2 kolom 1</TD>
     \langle/TR>\langleTABLE>
```
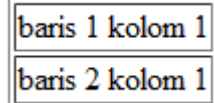

#### **Contoh Program tabel 2 baris dan 2 kolom**

</BODY>  $<$ /HTML $>$ 

```
<HTML>
<HEAD><TITLE>tabel</TITLE></HEAD>
<BODY>
    <TABLE border=1>
     <TR> <TD>baris 1 kolom 1</TD>
        <TD>baris 1 kolom 2</TD>
     \langle/TR><TR> <TD>baris 2 kolom 1</TD>
        <TD>baris 2 kolom 2</TD>
     \langle/TR>\langle/TABLE>
</BODY>
</HTML>
```
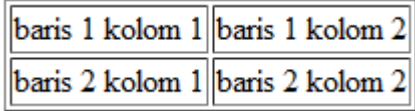

```
Contoh Program tabel dengan Header dan Caption 
<HTML>
<HEAD><TITLE>tabel</TITLE></HEAD>
<BODY>
    <TABLE border=1>
      <CAPTION> TABEL MAHASISWA</CAPTION>
      <TR> <TH>Nim</TH>
       <TH>Nama</TH>
      \langle/TR><TR> <TD>1123001</TD>
         <TD>Leonardo Sudrajat</TD>
      \langle TR>
      <TR> <TD>1123002</TD>
         <TD>Siti Romlah</TD>
      \langle/TR>\langle/TABLE>
</BODY>
```
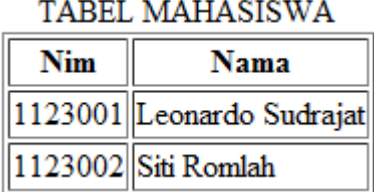

## **5.2 Atribut tabel**

Untuk lebih melengkapi tampilan dan bentuk tabel, elemen tabel memiliki atribut-atribut yaitu :

### **a. Colspan**

 $<$ /HTML $>$ 

Atribut ini menentukan jumlah kolom yang akan ditarik oleh sel. Atribut ini merupakan atribut untuk tag TD dan TH.

```
Contoh Program 
<HTML>
<HEAD><TITLE>Colspan</TITLE></HEAD>
<BODY>
    <TABLE border=1>
      <TR> <TH colspan=2>ini adalah header</TH>
      \langle/TR>ini adalah header
      <TR> <TD>baris 1 kolom 1</TD>
                                              baris 1 kolom 1 baris 1 kolom 2
         <TD>baris 1 kolom 2</TD>
                                              baris 2 colspan
      \langle/TR><TR> <TD colspan=2>baris 2 colspan</TD>
      \langle/TR>\langle/TABLE>
</BODY>
</HTML>
```
baris 1 kolom 2

baris 2 kolom 2

### **b. Rowspan**

Atribut ini menentukan jumlah baris yang akan ditarik oleh sel, Atribut ini merupakan atribut untuk TD dan TH.

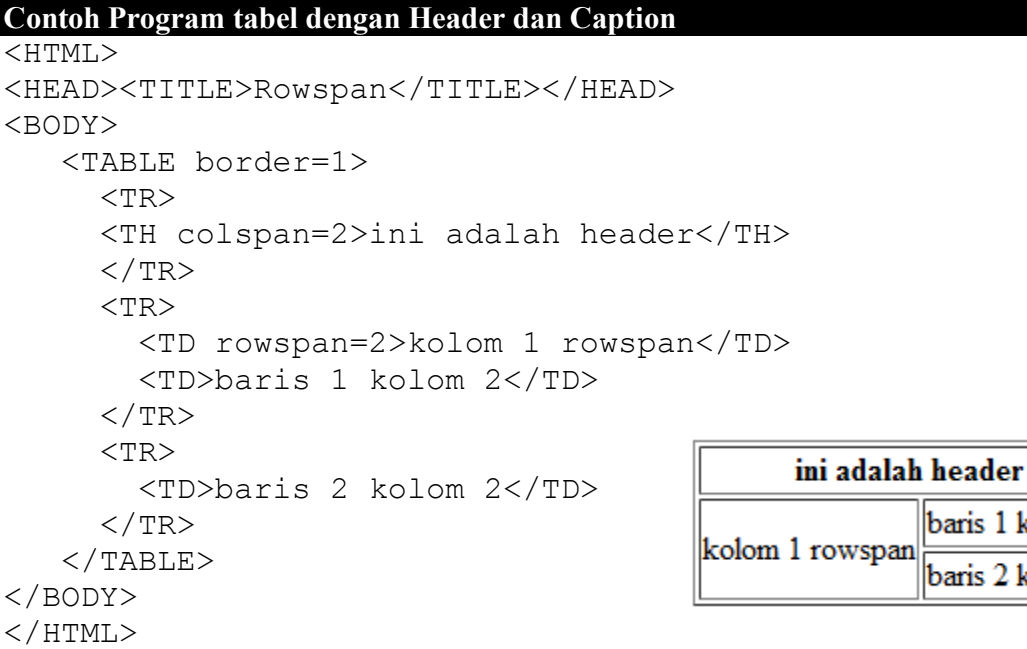

#### **c. Border**

Atribut *border* digunakan untuk menentukan tebal dari garis yang ada pada tabel.

#### **d. Cellspacing**

Atribut *cellspacing* digunakan untuk menentukan jumlah spasi yang browser tempatkan diantara tiap-tiap sel individual atau spasi antar sel dan garis jika sel berada di sisi tabel.

```
Contoh Program 
\overline{\text{HTML}}<HEAD><TITLE>Cellspacing</TITLE></HEAD>
<BODY>
    <TABLE border=1 Cellspacing=5>
       <TR><TH colspan=2>ini adalah header</TH></TR>
      <TR> <TD rowspan=2>kolom 1 rowspan</TD>
         <TD>baris 1 kolom 2</TD>
      \langle/TR><TR>ini adalah header
         <TD>baris 2 kolom 2</TD>
      \langle/TR>baris 1 kolom 2
                                           kolom 1 rowspan
   \langle/TABLE>
                                                          baris 2 kolom 2
</BODY>
</HTML>
```
### **e. Cellpadding**

Atribut *cellpadding* digunakan untuk menentukan tebal jumlah spasi yang browser tempatkan diantara data dalam sel dan garis sel. spasi antar sel dan garis jika sel berada di sisi tabel.

```
Contoh Program 
<HTML>
<HEAD><TITLE>Cellpadding</TITLE></HEAD>
<BODY>
    <TABLE border=1 Cellspacing=5 cellpadding=5>
       <TR><TH colspan=2>ini adalah header</TH></TR>
      <TR> <TD rowspan=2>kolom 1 rowspan</TD>
         <TD>baris 1 kolom 2</TD>
      \langle/TR>ini adalah header
      <TR> <TD>baris 2 kolom 2</TD>
                                                           baris 1 kolom 2
      \langle/TR>kolom 1 rowspan
   \langle/TABLE>
                                                           baris 2 kolom 2
</BODY>
</HTML>
```
#### **f. Width**

Atribut *width* digunakan untuk mengatur lebar horisontal tabel, atau sel. Pengaturan lebar ini menggunakan angka dalam satuan pixel satu sebagai suatu pesentase lebar tampilan browser.

```
Contoh Program
```

```
<HTML>
<HEAD><TITLE>Width</TITLE></HEAD>
<BODY>
    <TABLE border=1 Cellspacing=5 cellpadding=5 width=500>
     <TR > <TH colspan=2 width=100%>ini adalah header</TH>
     \langle/TR><TR> <TD rowspan=2 width=30%>kolom 1 rowspan</TD>
        <TD width=70%>baris 1 kolom 2</TD>
     \langle/TR><TR> <TD width=70%>baris 2 kolom 2</TD>
     \langle/TR>\langle/TABLE>
</BODY>
</HTML>
```
### **g. Height**

Atribut *width* digunakan untuk mengatur lebar vertikal tabel, atau sel. Pengaturan lebar ini menggunakan angka dalam satuan pixel satu sebagai suatu pesentase lebar tampilan browser.

```
Contoh Program 
<HTML>
 <HEAD><TITLE>Height</TITLE></HEAD>
     <BODY>
         <TABLE border=1 Cellspacing=5 cellpadding=5 
          width=500 height=500>
           <TR > <TH colspan=2 width=100% height=10%>ini adalah 
            header</TH>
           \langle/TR><TR> <TD rowspan=2>kolom 1 rowspan</TD>
              <TD width=70%>baris 1 kolom 2</TD>
          \langle/TR><TR> <TD width=70% height=20%>baris 2 kolom 2</TD>
          \langle/TR>\langleTABLE>
     </BODY>
</HTML>
```
#### **h. Bgcolor**

Atribut *bgcolor* digunakan untuk warna backround pada tabel dan pada sel.

```
Contoh Program 
<HTML>
<HEAD><TITLE>Cellpadding</TITLE></HEAD>
<BODY>
    <TABLE border=1 Cellspacing=5 cellpadding=5 
    bgcolor=yellow>
      <TR><TH colspan=2 bgcolor=#C3C3C3>ini adalah 
        header</TH></TR>
     <TR> <TD rowspan=2>kolom 1 rowspan</TD>
        <TD>baris 1 kolom 2</TD>
     \langle/TR><TR> <TD bgcolor=#956ABF>baris 2 kolom 2</TD>
     \langle/TR>\langle/TABLE>
</BODY>
</HTML>
```
#### **i. Bordercolor**

Atribut *width* digunakan untuk memberikan warna pada garis tabel.

```
Contoh Program 
<HTML>
<HEAD><TITLE>Cellpadding</TITLE></HEAD>
<BODY>
    <TABLE border=4 Cellspacing=0 cellpadding=0
    bgcolor=yellow bordercolor=blue>
      <TR><TH colspan=2 bgcolor=#C3C3C3>ini adalah 
        header</TH></TR>
     <TR> <TD rowspan=2>kolom 1 rowspan</TD>
        <TD>baris 1 kolom 2</TD>
     \langle/TR><TR> <TD bgcolor=#956ABF>baris 2 kolom 2</TD>
     \langle/TR>\langle/TABLE>
</BODY>
</HTML>
```
### **j. Bordercolorlight dan Bordercolordark**

Kedua atribut ini digunakan untuk memberikan efek 3 dimensi pada tabel. Atribut *bordercolorlight* digunakan untuk memberikan warna terang pada garis tabel bagian kiri dan atas, sedangkan *bordercolordark* digunakan untuk memberikan warna gelap pada garis tabel bagian bawah dan kanan.

```
Contoh Program 
<HTML>
<HEAD><TITLE>Bordercolordark dan bordercolorlight</TITLE>
</HEAD>
<BODY>
    <TABLE border=4 Cellspacing=2 cellpadding=2
   bgcolor=yellow bordercolor=blue bordercolordark=black 
   bordercolorlight=#F0F5F5>
      <TR><TH colspan=2 bgcolor=#C3C3C3>ini adalah 
        header</TH></TR>
     <TR> <TD rowspan=2>kolom 1 rowspan</TD>
        <TD>baris 1 kolom 2</TD>
     \langle/TR><TR> <TD bgcolor=#956ABF>baris 2 kolom 2</TD>
     \langle/TR></TABLE>
</BODY>
</HTML>
```
### **k. Align**

Atribut align digunakan untuk menempatkan posisi tabel atau text yang ada di dalam sel secara horisontal. Jika ditempatkan pada tag <TABLE> akan menepatkan posisi tabel dalam browser, sedangkan jika ditempatkan pada tag <TD> akan menempatkan posisi teks yang ada dalam cel. Nilai atribut ini ada tiga, yaitu : LEFT, CENTER dan RIGHT

```
Contoh Program 
<HTML>
 <HEAD><TITLE>Height</TITLE></HEAD>
     <BODY>
         <TABLE border=1 Cellspacing=5 cellpadding=5 
          width=500 height=500 align=center>
           <TR > <TH colspan=2 width=100% height=10%>ini adalah 
            header</TH>
           \langle/TR><TR> <TD rowspan=2>kolom 1 rowspan</TD>
              <TD width=70%>baris 1 kolom 2</TD>
          \langle/TR><TR> <TD width=70% height=20%>baris 2 kolom 2</TD>
          \langle/TR>\langle/TABLE>
     </BODY>
</HTML>
```

```
<HTML>
 <HEAD><TITLE>Height</TITLE></HEAD>
     <BODY>
         <TABLE border=1 Cellspacing=5 cellpadding=5 
          width=500 height=500 align=right>
           <TR > <TH colspan=2 width=100% height=10%>ini adalah 
            header</TH>
           \langle/TR><TR> <TD rowspan=2 align=right>kolom 1 rowspan</TD>
              <TD width=70% align=center>baris 1 kolom 2</TD>
          \langleTR>
          <TR> <TD height=20% align=left>baris 2 kolom 2</TD>
          \langle/TR>\langleTABLE>
     </BODY>
</HTML>
```
### **l. Align**

Atribut valign digunakan untuk menempatkan posisi text yang ada di dalam sel secara vertikal. Atribut ini ditempatkan pada tag <TD> akan menempatkan posisi teks yang ada dalam cel. Nilai atribut ini ada tiga, yaitu : TOP, MIDDLE dan BOTTOM

```
Contoh Program 
<HTML>
 <HEAD>
    <TITLE>Height</TITLE>
 </HEAD>
      <BODY>
          <TABLE border=1 Cellspacing=5 cellpadding=5 
           width=500 height=500 align=right nowrap>
            <TR > <TH colspan=2 width=100% height=10%>
                  ini adalah header
              \langle/TH>\langle/TR><TR> <TD rowspan=2 align=right valign=top>
                   kolom 1 rowspan
               \langleTD>
                <TD width=70% align=center valign=bottom>
                   baris 1 kolom 2
               \langle/TD\rangle\langle/TR><TR> <TD height=20% align=left valign=middle>
                  baris 2 kolom 2
              \langle/TD\rangle\langle/TR></TABLE>
      </BODY>
</HTML>
```
#### **m.Nowrap**

Atribut *nowrap* digunakan untuk menjaga tulisan dalam sel semuanya dalam 1 baris.

#### **5.3 Tabel dalam tabel**

Jika dalam pembuatan tabel sudah terlalu kompleks dan rumit, untuk memudahkan pembuatannya bisa membuat tabel di dalam tabel. Hal ini sering digunakan dalam pembuatan website.

```
Contoh Program 
<HTML>
   <HEAD><TITLE>Height</TITLE></HEAD>
   <BODY>
    <TABLE border=1 Cellspacing=1 cellpadding=1 width=75% 
    nowrap align=center>
     <TR ><TH colspan=2 width=100% height=130>
             Bagian Header Website
       </TH>\langle/TR><TR><TD align=left colspan=2 height=20>
           <table border=1 cellspacing=0 cellpadding=0 
           width=50%>
             <TR><TD width=15% align=center>menu 1</TD>
               <TD width=15% align=center>menu 2</TD>
               <TD width=15% align=center>menu 3</TD>
               <TD width=15% align=center>menu 4</TD>
             \langle/TR></TABLE
       \langle/TD>
     \langle/TR><TR height=400>
       <TD width=20% align=center>bagian menu kiri</TD>
       <TD width=80% align=center valign=top>
           <TABLE border=1>
             <CAPTION> TABEL MAHASISWA</CAPTION>
             <TR><TH>Nim</TH>
               <TH>Nama</TH>
             \langle/TR><TR><TD>1123001</TD>
               <TD>Leonardo Sudrajat</TD>
             \langle/TR><TR><TD>1123002</TD>
               <TD>Siti Romlah</TD>
             \langle/TR>\langleTABLE>
       \langle/TD\rangle\langle/TR><TR><TD colspan=2 height=50 align=center valign=middle> 
            bagian footer web</TD>
     \langle/TR>\langle/TABLE>
  </BODY>
</HTML>
```
# **Latihan**

buatlah program html seperti tampilan di bawah :

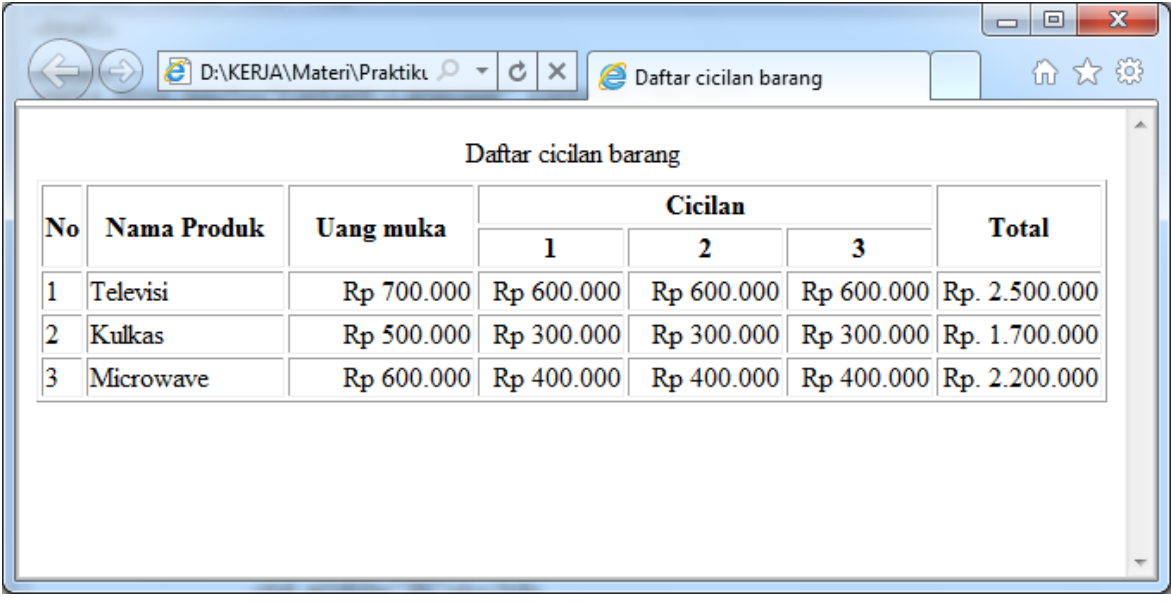

# **MODUL VI LIST**

List diperlukan untuk menampilkan informasi yang bersifat berurutan dan biasanya ditampilkan delam bentuk daftar. HTML menyediakan beberapa jenis List, yaitu :

- 1. List tanpa nomor / Unordered list / Bulleted list
- 2. List dengan nomor / Ordered list / numbered list
- 3. List Definisi / definition list

#### **6.1 List tanpa nomor / Bulleted list**

Tag untuk membuat list tanpa nomor dimulai dengan tag <UL>. Kemudian untuk menampilkan daftar butir-butir yang diinginkan menggunakan tag <LI>, dan untuk mengakhirinya ditutup dengan </UL>

```
Contoh Program 
<HTML>
   <HEAD><TITLE>List</TITLE></HEAD>
   <BODY>
      Daftar Negara Asia Tenggara
      <HR><UL>
         <LI> Indonesia
         <LI> Malaysia
         <LI> Singapura
         <LI> Vietnam
         <LI> dll
      \langle/UL\rangle</BODY>
</HTML>
```
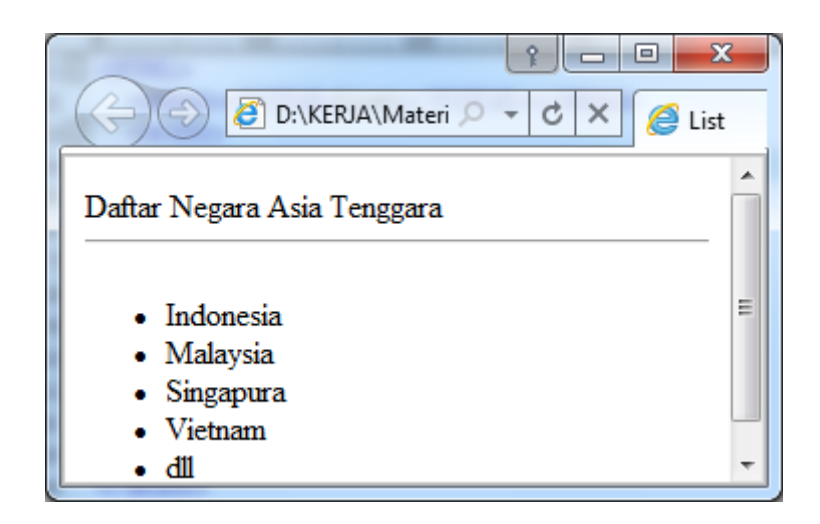

Selain itu tag <LI> juga bisa digunakan untuk menampilkan beberapa paragraf. Untuk memampilkan paragraf dugunakan tag <P>

```
Contoh Program 
<HTML>
   <HEAD><TITLE>List</TITLE></HEAD>
   <BODY>
       Sekilas tentang HTML
       <HR><UL>
       <LI><P> HTML (Hyper Text Markup Language) adalah 
       sebuah bahasa markup yang digunakan untuk membuat 
       sebuah halaman web dan menampilkan berbagai informasi 
      di dalam sebuah browser Internet. Bermula dari sebuah 
      bahasa yang sebelumnya banyak digunakan di dunia 
      penerbitan dan percetakan yang disebut dengan SGML 
       (Standard Generalized Markup Language), HTML adalah 
       sebuah standar yang digunakan secara luas untuk 
      menampilkan halaman web. HTML saat ini merupakan 
       standar Internet yang didefinisikan dan dikendalikan 
      penggunaannya oleh World Wide Web Consortium (W3C).
       <LI><P>HTML berupa kode-kode tag yang menginstruksikan 
      browser untuk menghasilkan tampilan sesuai dengan yang 
      diinginkan. Sebuah file yang merupakan file HTML dapat 
       dibuka dengan menggunakan browser web seperti Mozilla 
      Firefox, Microsoft Internet Explorer,Opera, Googlr 
      Chrome, Safari dan lain-lain.
       <LI><P>Dokumen HTML dapat terdiri dari teks, gambar, 
       suara ataupun video. Satu hal yang membedakan dokumen 
      HTML dengan dokumen lainnya adalah adanya elemen-elemen 
      HTML beserta tag-tagnya. Elemen dan tag ini berfungsi 
      untuk memformat atau menandai suatu bagian tertentu 
      dari dokumen HTML dan juga menetukan struktur bagian 
       tersebut dalam dokumen HTML.
       \langle/UL\rangle</BODY>
</HTML>← → → B:\KERJA\Materi\Praktil → - C X EList
                                                            6 ☆ @
                  Sekilas tentang HTML
                   • HTML (Hyper Text Markup Language) adalah sebuah bahasa markup yang digunakan untuk
                     membuat sebuah halaman web dan menampilkan berbagai informasi di dalam sebuah browser
                     Internet. Bermula dari sebuah bahasa yang sebelumnya banyak digunakan di dunia penerbitan
                     dan percetakan yang disebut dengan SGML (Standard Generalized Markup Language),
                     HTML adalah sebuah standar yang digunakan secara luas untuk menampilkan halaman web.
                    \operatorname{HTML}saat ini merupakan standar Internet yang didefinisikan dan dikendalikan penggunaannya oleh World Wide Web Consortium (W3C).
                   · HTML berupa kode-kode tag yang menginstruksikan browser untuk menghasilkan tampilan
                     sesuai dengan yang diinginkan. Sebuah file yang merupakan file HTML dapat dibuka dengan
                    menggunakan browser web seperti Mozilla Firefox, Microsoft Internet Explorer, Opera,
                     Google Chrome, Safari dan lain-lain.
                   · Dokumen HTML dapat terdiri dari teks, gambar, suara ataupun video. Satu hal yang
```
Jenis Bullet pada list ini dapat diubah sesuai dengan bullet yang tersedia yaitu :

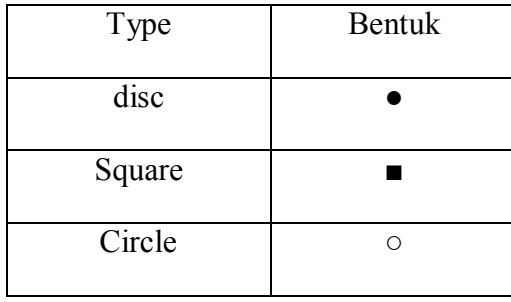

```
Contoh Program 
\overline{\text{HTML}} <HEAD><TITLE>List</TITLE></HEAD>
      <BODY>
            Daftar Negara Asia Tenggara
            <HR><UL type="disc">
               <LI> Indonesia
               <LI> Malaysia
               <LI> Singapura
               <LI> Vietnam
               <LI> dll
            \langle/UL\rangle<BR>Daftar Buah-buahan
            <HR><UL type="square">
               <LI> Jeruk
               <LI> Apel
               <LI> Nenas
               <LI> Anggur
               <LI> dll
            \langle/UL\rangle<BR>Daftar hewan
            <HR><UL type="circle">
               <LI> Harimau
               <LI> Singa
               <LI> Kuda
               <LI> Jerapah
               <LI> dll
            \langle/UL\rangle</BODY>
</HTML>
```
#### **6.2 List dengan nomor / Numbered list**

Tag untuk membuat list dengan nomor dimulai dengan tag <OL>. Kemudian untuk menampilkan daftar butir-butir yang diinginkan menggunakan tag <LI>, dan untuk mengakhirinya ditutup dengan </OL>

```
Contoh Program 
<HTML> <HEAD><TITLE>List</TITLE></HEAD>
   <BODY>
     Daftar Jurusan Unikom
     <HR><OL> <LI> Teknik Komputer
        <LI> Teknik Elektro
        <LI> Teknik Informatika
        <LI> Manajemen Informatika
        <LI> Teknik Sipil
     \langle/OL>
  </BODY>
</HTML>
```
Secara default jenis urutan nomor pada numbered list adalah 1,2,3,…dst. Jenis ini dapat dirubah sesuai jenis yang kita inginkan dan tersedia yaitu :

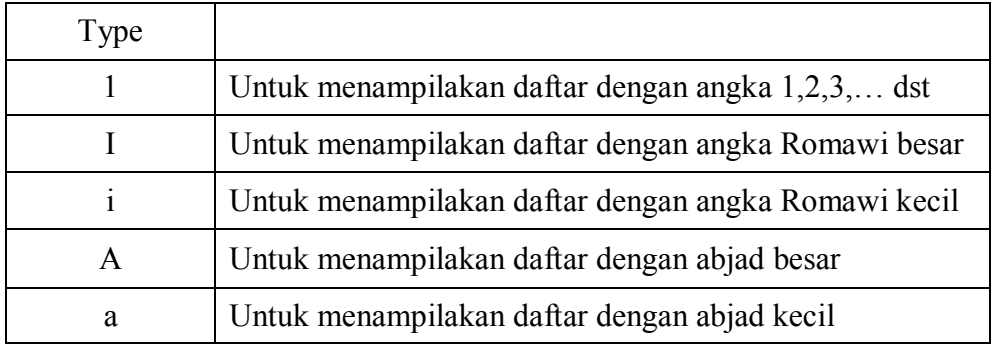

```
Contoh Program
```

```
<HTML>
    <HEAD><TITLE>List</TITLE></HEAD>
     <BODY>
          Daftar Negara Asia Tenggara
           <HR><OL type=A>
              <LI> Indonesia
              <LI> Malaysia
              <LI> Singapura
              <LI> Vietnam
              <LI> dll
           \langle/OL>
```

```
<BR>Daftar Buah-buahan
            <HR><OL type=I>
               <LI> Jeruk
               <LI> Apel
               <LI> Nenas
               <LI> Anggur
               <LI> dll
            \langle/OL>
            <BR>Daftar hewan
            <HR><OL type=i>
               <LI> Harimau
               <LI> Singa
               <LI> Kuda
               <LI> Jerapah
               <LI> dll
            \langle / \cap T<sub>i</sub>></BODY>
</HTML>
```
### **6.3 List Devinisi / Devinition List**

Pembuatan daftar definisi atau disebut definition list menggunakan tag <DL> yang terdiri dari Devinition Term dengan tag <DT> dan Definition Devinition dengan tag <DD>.

```
Contoh Program 
<HTML>
   <HEAD><TITLE>List</TITLE></HEAD>
   <BODY>
      <br> <math>\left\langle</math> DL<math>\right\rangle</math> <DT> HTML
        <DD> HTML (Hyper Text Markup Language) adalah sebuah 
              bahasa markup yang digunakan untuk membuat sebuah 
              halaman web dan menampilkan berbagai informasi di 
              dalam sebuah browser Internet
         <DT> HTTP
        <DD> HyperText Transfer Protocol adalah protokol yang 
              memungkinkan bermacam-macam komputer yang saling 
              berkomunikasi dengan menggunakan bahasa HTML
      \langle/DL>
  </BODY>
</HTML>
```
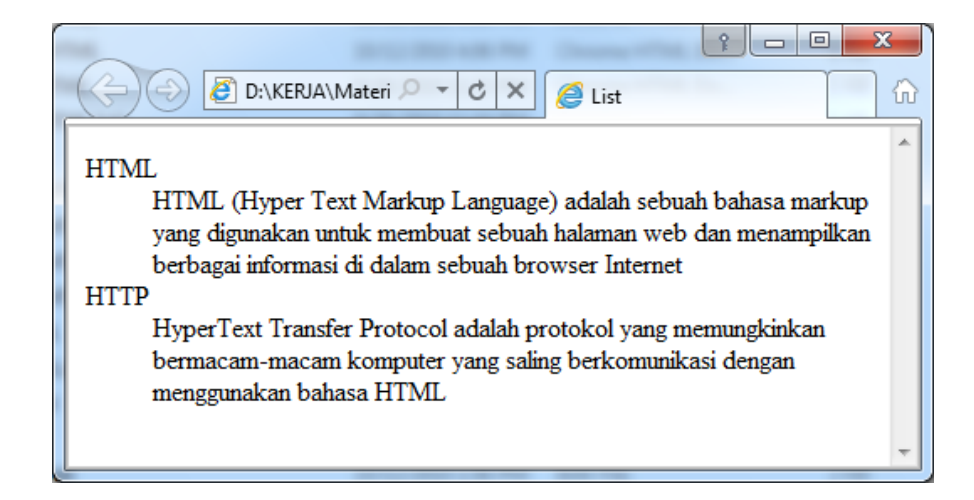

### **6.4 Nested List**

Merupakan suatu list bersarang, atau dalam suatu list utama terdapat sub list. Dalam pembuatan nested list dapat menggunakan unodrdered list, ordered list atau gabungan dari keduanya.

```
<HTML> <HEAD><TITLE>List</TITLE></HEAD>
      <BODY>
      <H3>Contoh Nested List</H3>
         <UL type=square>
             <LI> Point 1
                   <UL type=disc>
                         <LI>Subpoint 1.1
                           <UL type=disc>
                                <LI>Subpoint 1.1.1
                                <LI>Subpoint 1.1.2
                                <LI>Subpoint 1.1.3
                                                                                                                                      \begin{array}{|c|c|c|}\hline \hspace{.15cm} \text{\large $\bullet$} \end{array} \begin{array}{|c|c|c|}\hline \hspace{.15cm} \text{\large $\bullet$} \end{array} \begin{array}{|c|c|c|}\hline \hspace{.15cm} \text{\large $\bullet$} \end{array} \begin{array}{|c|c|c|}\hline \hspace{.15cm} \text{\large $\bullet$} \end{array} \begin{array}{|c|c|c|c|}\hline \hspace{.15cm} \text{\large $\bullet$} \end{array} \begin{array}{|c|c|c|c|c|}\hline \hspace{.15cm} \text{\large $\\langle/UL\rangle(\Leftrightarrow) \bigcirc \boxed{\bigcirc} D:\KERJA\Materi \bigcirc \rightarrow \bigcirc \timesA List
                        <LI>Subpoint 1.2
                         <LI>Subpoint 1.3
                                                                                      Contoh Nested List
                  \langle/UL\rangle<LI> Point 2
                   <UL type=disc>
                                                                                           \blacksquare Point 1
                         <LI>Subpoint 2.1
                                                                                                   · Subpoint 1.1
                         <LI>Subpoint 2.2
                                                                                                          \bullet Subpoint 1.1.1
                                                                                                          \bullet Subpoint 1.1.2
                  \langle/UL\rangle\bullet Subpoint 1.1.3
             <LI> Point 3
                                                                                                   \bullet Subpoint 1.2
        \langle/UL>
                                                                                                   • Subpoint 1.3
                                                                                           \blacksquare Point 2
     </BODY>
                                                                                                  \bullet Subpoint 2.1
</HTML>• Subpoint 2.2
                                                                                           \blacksquare Point 3
```
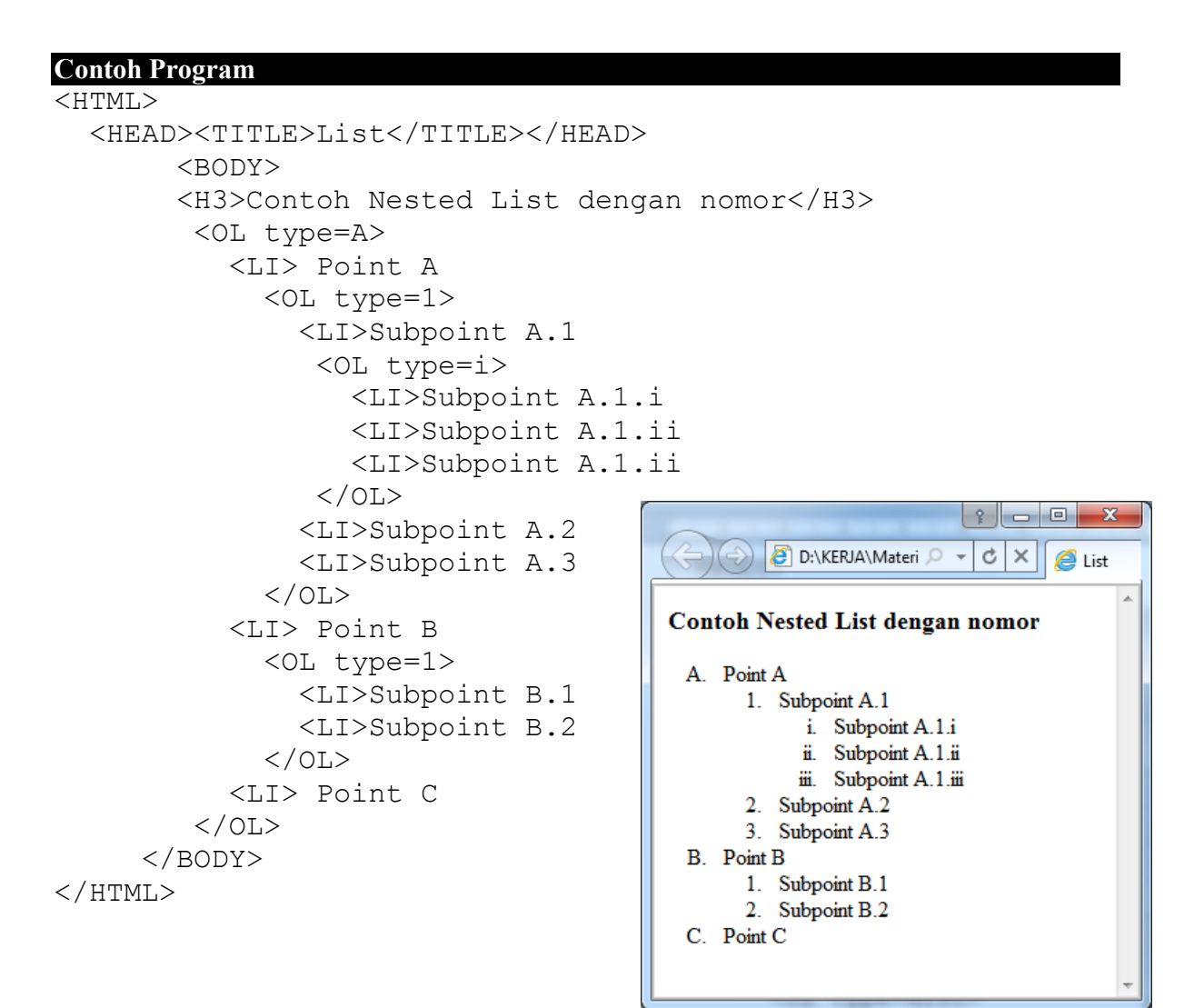

### **6.5 Daftar Menu / Menu List**

Daftar Menu digunakan untuk menampilkan daftar dalam bentuk menu yang akan dipilih oleh pengguna / pembaca. Untuk membuat daftar menu digunakan tag <MENU>…</MENU>

```
Contoh Program
```

```
\leqHTML> <HEAD><TITLE>List</TITLE></HEAD>
   <BODY>
     Daftar Jurusan Unikom
     <HR><MENU>
        <LI> Teknik Komputer
        <LI> Teknik Elektro
        <LI> Teknik Informatika
        <LI> Manajemen Informatika
        <LI> Teknik Sipil
     </MENU>
  </BODY>
</HTML>
```
### Latihan

Butlah halaman web seperti tampilan di bawah

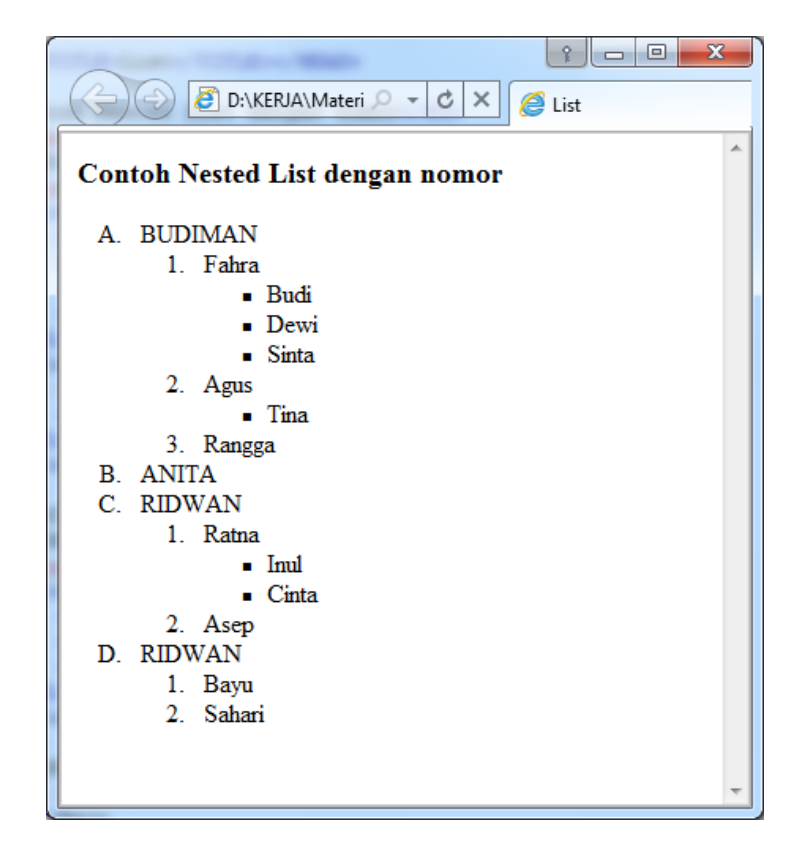

### **MODUL VII**

### **PENGATURAN TAMPILAN DOKUMEN**

### **7.1 Paragraf**

Elemen <P>…</P> menandai serta melatakkan sekumpulan teks sebagai suatu paragraf. Tag <P> menyatakan awal dari paragraf, sedangkan tag </P> menyatakan akhir suatu paragraf. Bagian akhir paragraf secara otomatis akan berakhir jika kita memulai suatu paragraf baru, atau jika kita melanjutkannya dengan suatu heading, tabel form, blockquote atau list.

#### **Contoh Program**

```
<HTML>
   <HEAD><TITLE>Paragraf</TITLE></HEAD>
   <BODY>
         <P> Paragraf satu</P>
         <P> Paragraf dua</P>
         <P> Paragraf tiga</P>
  </BODY>
\langle/HTML>
```
### **7.2 Perataan dalam pargraf**

Atribut ALIGN yang digunakan untuk mengatur perataan teks dalam satu paragraf, atribut ALIGN memiliki tiga buah nilai yaitu LEFT, RIGHT dan CENTER.

```
Contoh Program 
<HTML>
   <HEAD><TITLE>Perataan paragraph</TITLE></HEAD>
   <BODY>
     <P ALIGN="RIGHT">
       Ini paragraph menggunakan rata kanan Ini paragraph 
       menggunakan rata kanan Ini paragraph menggunakan rata 
       kanan
     <P ALIGN="LEFT">
       Ini paragraph menggunakan rata kiri Ini paragraph 
       menggunakan rata kiri Ini paragraph menggunakan rata 
       kiri Ini paragraph menggunakan rata kiri
     <P ALIGN="CENTER">
       Ini paragraph menggunakan rata tengah Ini paragraph 
       menggunakan rata tengah Ini paragraph menggunakan 
       rata tengah Ini paragraph menggunakan rata tengah
     \langle/P></BODY>
</HTML>
```
### **7.3 Preformated text**

Perintah Preformated text akan menampilkan teks seperti apa yang kita ketikkan dalam dokumen HTML, termasuk penekanan tombol enter dan spasi.

```
Contoh Program 
<HTML>
   <HEAD><TITLE>PRE</TITLE></HEAD>
   <BODY>
  PRRE>Teks ini menggunakan s p a s i dan juga enter
    untuk berpindah baris
     tabel dibawah akan ditampilkan sesuai dengan
    penulisan pada sintak html
     Daftar jurusan di Unikom
     <R>-----------------------------------------------------
    No. Nama Jurusan Jenjang pendidikan
     -----------------------------------------------------
     \langle/B>1 Manajemen informatika S1 / D3
     2 Teknik Informatika S1 / D3
      3 Teknik Komputer S1 / D3
     4 Teknik Arsitektur S1
      5 Teknik Industri S1
     -----------------------------------------------------
     \langle/PRE></BODY>
</HTML>
```
### **7.4 Blockquote**

Tag <BLOCKQUOTE> digunakan untuk menuliskan suatu kutipan teks. Browser biasanya menampilkan kutipan teks dengan mengidentifikasikan teks tersebut atau dengan mengabaikan spasi dalam teks seperti tag paragraph.

```
Contoh Program 
<HTML>
   <HEAD><TITLE>BLOCKQUOTE</TITLE></HEAD>
   <BODY>
 HTML (Hyper Text Markup Language) adalah sebuah bahasa 
 markup yang digunakan untuk membuat sebuah halaman web dan 
 menampilkan berbagai informasi di dalam sebuah browser 
  Internet. 
 <BLOCKQUOTE>Bermula dari sebuah bahasa yang sebelumnya 
 banyak digunakan di dunia penerbitan dan percetakan yang 
 disebut dengan SGML (Standard Generalized Markup
```

```
Language), HTML adalah sebuah standar yang digunakan 
 secara luas untuk menampilkan halaman web. </BLOCKQUOTE>
 HTML saat ini merupakan standar Internet yang 
 didefinisikan dan dikendalikan penggunaannya oleh World 
 Wide Web Consortium (W3C).
 </BODY>
</HTML>
```
### **7.5 Address**

Perintah Address digunakan untuk memberikan informasi tentang pembuat website seperti email, organisasi dan mungkin tanggal terakhir dokumen diperbaharui, biasanya diletakkan di paling bawah.

```
Contoh Program 
<HTML>
```

```
 <HEAD><TITLE>ADDRESS</TITLE></HEAD>
   <BODY>
    <ADDRESS>
    <H5> Address :</H5>
    <B> Copyright 1998-2008 by Taufiq</B>
    </ADDRESS>
  </BODY>
</HTML>
```
### **7.6 Div**

Elemen <DIV> digunkan untuk membagi-bagi dokumen HTML kedalam suatu hirarki yang terstruktur, teks yang dikelilingi oleh tag <DIV>…</DIV> akan di format menurut nilai atribut align yang ditentukan di dalamnya.

```
Contoh Program 
<HTML>
   <HEAD><TITLE>DIV</TITLE></HEAD>
   <BODY>
     <DIV ALIGN="RIGHT">
       Ini paragraph menggunakan rata kanan Ini paragraph 
       menggunakan rata kanan Ini paragraph menggunakan rata 
       kanan</DIV>
     <DIV ALIGN="LEFT">
       Ini paragraph menggunakan rata kiri Ini paragraph 
       menggunakan rata kiri Ini paragraph menggunakan rata 
       kiri Ini paragraph menggunakan rata kiri</DIV>
     <DIV ALIGN="CENTER">
       Ini paragraph menggunakan rata tengah Ini paragraph 
       menggunakan rata tengah Ini paragraph menggunakan 
       rata tengah Ini paragraph menggunakan rata tengah
     \langle/DIV></BODY>
</HTML>
```
### **7.7 Ganti baris (BR)**

Untuk melakukan ganti baris dalam tampilan HTML digunakan tag <BR>.

#### **Contoh Program**

```
<HTML>
   <HEAD><TITLE>Ganti baris</TITLE></HEAD>
   <BODY>
   Ini teks pada baris pertama
  <BR> Ini teks pada baris kedua
  <BR> Ini teks pada baris ketiga
  </BODY>
\langle/HTML>
```
### **7.8 Marquee**

Perintah Marquee digunakan untuk membuat teks dapat bergerak (berjalan), perintah marquee memiliki atribut-atribut untuk menentukan arah pergerakan dan juga kecepatan pergerakan :

### **a. Atribut Direction**

Digunakan untuk mengatur arah pergerakan, atribut unu memiliki 4 nilai yaitu :

Left, Right, Up, Down

Contoh : <marquee direction="right">……..</marquee>

#### **b. Atribut Scrolldelay**

Digunakan untuk mengatur kecepatan pergerakan, satuan yang digunakan adalah mili detik

Contoh : <marquee scrolldelay="300">........</marquee>

#### **c. Atribut Behavior**

untuk mengatur bentuk gerakan

contoh : <marquee behavior="alternate">.......</marquee>

```
<HTML>
<HEAD><TITLE>marquee</TITLE></HEAD>
<BODY>
<Marquee direction="left" scrolldelay="200">teks ini
bergerak dari kanan ke kiri</marquee>
<Marquee behavior="alternate" scrolldelay="250">teks ini 
bergerak dari kanan ke kiri dan dari kiri ke kanan</marquee>
</BODY>
</HTML>
```
### **MODUL VIII**

### **MENEMPATKAN OBJEK MULTIMEDIA**

#### **8.1 Memasukkan objek Gambar**

Gambar adalah salah satu elemen dasar pada halaman situs yang turut meningkatkan cita rasa suatu situs disamping nilai fungsionalitasnya. Penggunaan gambar pada halaman situs dapat berupa ilustrasi dari suatu tulisan, foto, elemen halaman, dan iklan. Cara yang termudah untuk meletakkan gambar ke suatu halaman html adalah dengan menaruh gambar yang bersangkutan ke dalam folder satu file dengan file htmlnya kemudian dipanggil melalui tag  $\langle$ img $\rangle$ .

Cara-cara menempatkan file gambar

- a. Menempatkan gambar dengan file gambar dari folder
	- Letak gambar masih dalam satu folder dengan file html
	- Letak gambar dalam sub folder dalam folder file html.
- b. Menempatkan gambar dengan file gambar dari alamat URL

#### **Contoh Program**

```
<HTML>
<HEAD><TITLE>gambar</TITLE></HEAD>
<BODY>
<B>Menempatkan gambar dengan file gambar dari folder</B><BR>
<img src="sunset.jpg"><BR>
<B>Menempatkan gambar dengan file gambar dari folder</B><BR>
<img src="../gambar/sunset.jpg"><BR>
<B>Menempatkan gambar dengan file gambar dari folder</B><BR>
<img src="http://tk.unikom.ac.id/gambar/sunset.jpg">
</BODY>
</HTML>
```
#### **8.2 Atribut height dan width pada gambar**

Atribut height dan width digunakan untuk mengatur ukuran gambar, height digunakan untuk mengatur tinggi gambar, dan atribut width digunakan untuk mengatur panjang gambar. Nilai ukuran ini dalam satuan pixel.

```
<HTML>
<HEAD><TITLE>gambar</TITLE></HEAD>
<BODY>
<center>
<B>Gambar Sunset</B><BR>
<img src="sunset.jpg" width=400 height=300><BR>
</BODY>
</HTML>
```
### **8.3 Mengatur peletakan teks terhadap gambar**

Kita dapat menempatkan posisi teks terhadap gambar dengan menggunakan atibut Align

```
<HTML>
<HEAD><TITLE>gambar</TITLE></HEAD>
<BODY>
<center>
<img src="tulip.jpg" width=400 height=300 
align="bottom">posisi teks dibawah<BR> <BR>
<img src="tulip.jpg" width=400 height=300 
align="middle">posisi teks ditengah<BR> <BR>
<img src="tulip.jpg" width=400 height=300 align="top">posisi 
teks diatas<BR> <BR>
</CENTER>
</BODY>
</HTML>
```
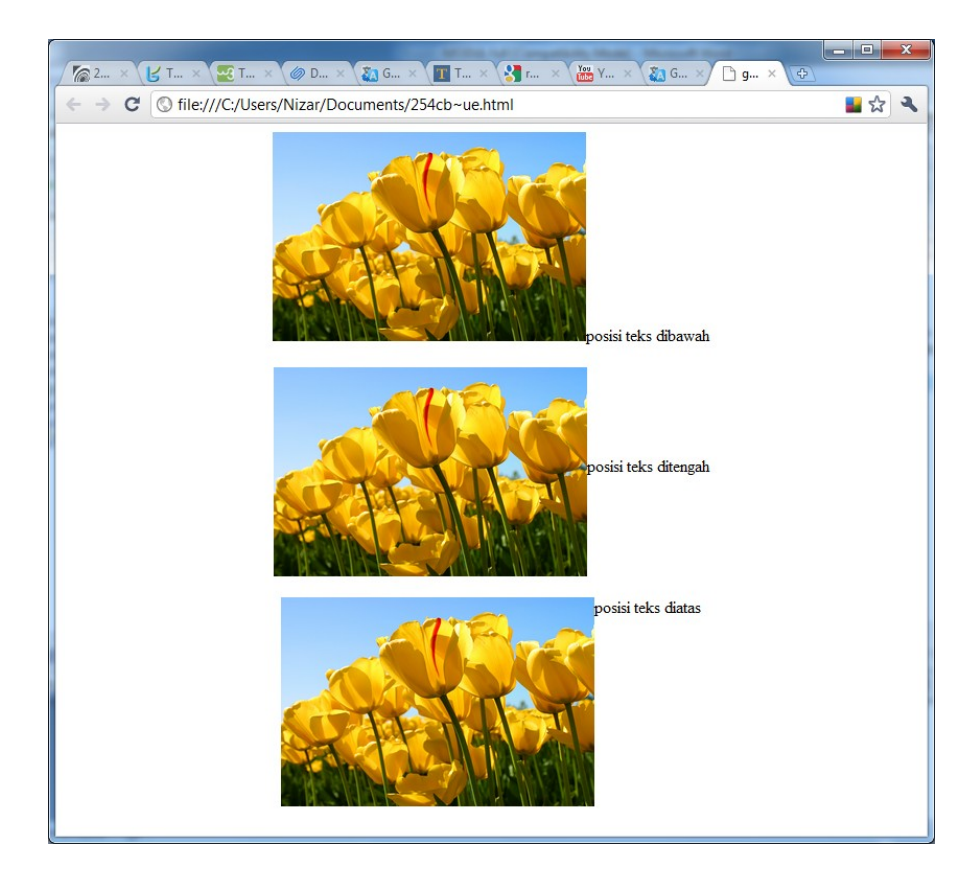

### **8.4 Memasukkan objek Video**

Untuk memasukkan objek video ke dalam halaman html digunakan tag <IMG DYNSRC="nama\_file.ext". contohnya jika kita ingin memasukkan file video dengan format avi adalah :

```
Contoh Program 
<HTML><HEAD><TITLE>menjalankan file avi</TITLE></HEAD>
  <BODY>
  <IMG DYNSRC="speedis.avi" start=fileopen width=200 
 height=200 loop="infinite">
  </BODY>
</HTML>
```
*Keterangan : loop=infinite, artinya file video akan dijalankan secara berulang.*

### **8.5 Memasukkan objek Suara**

Untuk memasukkan objek video ke dalam halaman html digunakan tag <BGSOUND SRC="nama\_file.ext". file suara ini akan berjalan ketika halaman html kita buka. contohnya jika kita ingin menjalankan file mp3:

```
Contoh Program
```

```
<HTML><HEAD><TITLE>menjalankan file suara</TITLE></HEAD>
 <BODY>
 Menjalankan file suara
 <BGSOUND SRC="anotherday.mp3" loop="-1">
 </BODY>
</HTML>
```
*Keterangan : loop="-1", artinya file mp3 akan dijalankan secara berulang, bias diganti dengan angka sesuai banyaknya perulangan yang diinginkan.*

### **8.6 Memasukkan objek flash(swf)**

Untuk memasukkan objek flash ke dalam halaman html digunakan tag <EMBED SRC="nama\_file.ext". untuk menjalankan file flash, browser yang digunakan harus sudah diinstalkan dapat menjalankan file swf.

```
Contoh Program 
<HTML><HEAD><TITLE>menjalankan file swf</TITLE></HEAD>
  <BODY>
 Menjalankan file swf<BR>
  <EMBED SRC="greatday.swf">
  </BODY>
</HTML>
```
# **MODUL IX FORM**

### **9.1 Pendahuluan**

Sebuah halaman dapat berisi informasi yang sifatnya statis dan adapula yang bersifat dinamis. Bersifat statis artinya informasi yang ditampilkan cenderung tetap, apabila ingin merubah informasinya harus melakukan perubahan programnya. Sedangkan yang bersifat dinamis, informasi yang ada dapat dirubah tanpa harus merubah programnya. Untu membuat sebuah web yang bersifat dinamis, kita memerlukan adanya komponen komponen pendukung. Komponen pendukung yang diperlukan bisa berupa inputan teks dan bisa juga berupa tombol eksekusi dan biasanya disajikan dalam bentuk formulir. Untuk dapat menggunakan komponen yang ada pada formulir, diperlukan penguasaan khusus tentang kode-kode HTML terkait.

### **9.2 Dasar Penggunaan Formulir**

Didalam sebuah halaman web terkadang kita menjumpai adanya buku tamu bagi pengunjung, umpan balik dan pendaftaran anggota. Diantara ketiga bentuk tampilan tersebut pasti telah menggunakan komponen formulir. Untuk membentuk sebuah formulir diperlukan pasangan tag <form> dan </form>. Dan menggunakan atribut pendukung form yaitu action dan method.

- ACTION digunakan untuk menentukan tujuan apabila sebuah tombol pada formulir dijalankan.
- METHOD digunakan untuk menentukan teknis penyampaian informasi setelah tombol dijalankan untuk mengakses atau mengirim sebuah informasi. Umumnya method terdiri dari dua jenis yaitu get dan post. Bila menggunakan get berarti informasi yang ditampilkan akan diperoleh pada halaman itu sendiri dalam hal ini url pada action. Sedangkan post informasi tersebut akan dikirimkan terpisah dari url. Untuk lebih jelasnya penggunaan action dan method dapat dilihat pada potongan program berikut ini :

< form action="kirim.html" method="post">…………</form>

### **9.3 Tag Input Pada Formulir**

Untuk menginputkan sebuah data atau teks diperlukan sebuah area yang jelas. Area tersebut bermacam-macam bentuknya ada yang berupa kotak isian ada juga yang berupa kotak kecil atau lingkaran yang cara mengisinya cukup dengan mengklik pada area tersebut serta masih ada bentuk-bentuk yang lainnya. Untuk membentuknya pada formulir diperlukan tag <input> dan beberapa atribut pendukung dan letaknya berada dalam pasangan tag <form> dan </form>. Tag input memiliki sejumlah atribut. Atributatributnya seperti yang terlihat pada tabel berikut :

| <b>Atribut</b>   | Keterangan                                                                                           |
|------------------|----------------------------------------------------------------------------------------------------|
| <b>NAME</b>      | Untuk menentukan nama data                                                                           |
| <b>SIZE</b>      | Menentukan ukuran kotak masukan untuk teks dan<br>password                                           |
| <b>MAXLENGTH</b> | Menentukan jumlah teks yang dapat dimasukan pada<br>area tertentu misal pada input teks dan password |
| <b>VALUE</b>     | Memberikan nilai awal untuk kotak<br>masukan<br>sebelum mulai diinputkan teks baru                   |
| <b>CHECKED</b>   | Diberikan supaya kotak cek dalam keadaan terpilih.                                                   |
| <b>TYPE</b>      | Menentukan tipe kotak masukan, seperti password,<br>text, submit, reset dan lain-lain                |

Tabel 8.1 Daftar Atribut Tag Input

### **Contoh Program**  <html> <head> <title>formulir</title> </head> <body> <form action = "info.html" method = "post"> Nama : <input type="text" name="Nama\_mahasiswa" size="20" maxlength="20">  $\text{br}$ Hobby : <input type="text" name="hobby" size="25" maxlength="40">  $\langle h r \rangle$ <input type = "submit" value = "Kirim"> <input type = "reset" value = "Clear"> </form> </body> </html>

```
Berkas program info.html
```

```
<h+ml><head><title>info</title> 
</head> 
<body> 
Informasi yang anda butuhkan ada di sini 
</body> 
</html>
```
Untuk menujukan bahwa jika tombol submit diklik maka berkas HTML yang disebutkan dalam atribut action pada tag <form> akan dimuat.. Setelah anda mempelajari PHP, ASP atau database web lainya, anda akan mengetahui bagaimana cara menangkap nilai-nilai yang dimasukan pada kedua field teks di atas.

### **9.4 Menentukan Textarea**

text area biasanya digunakan untuk jenis masukan yang jumlah karakternya banyak. Tag yang digunakan adalah Pasangan tag <textarea> dan </textarea> . textarea bisa mencakup banyak baris.

```
 Contoh Program 
<html> 
<head> 
<title>textarea</title> 
</head> 
<body> 
<form> 
Catatan :<br> 
\epsilontextarea name = "catatan" rows = "5" cols = "40"
wrap>Menurut Saya : 
</textarea> 
</form> 
</body> 
</html>
```
### **9.5 Penggunaan Select Pada Formulir**

Untuk menentukan pilihan dengan cara memilih sendiri terhadap yang ditampilkan pada daftar tertentu dapat dibuat dengan menggunakan pasangan tag <select> dan </select>, istilah lain dari select adalah kotak kombo (drop-down) atau daftar pilihan.contoh penggunaan select diperlihatkan pada contoh berikut ini :

```
 Contoh Program
```

```
<html> 
<head> 
<title>textarea</title> 
</head> 
<body> 
<form>
Makanan yang paling anda suka :<br> 
<select name = "Makanan"> 
<option value = "Sate">Sate 
<option value = "soto">Soto 
<option value = "martabak">Martabak 
<option value = "lain-lain">Lain-lain 
</form> 
</body> 
</html>
```
### **9.6 Penggunaan Tipe Checkbox**

Memilih sebuah informasi dengan cara mengklik kotak tertentu dan selanjutnya terdapat karakter khusus yang menandai kotak tersebut, pada formulir inilah yang dinamakan tipe checkbox. Karakter tersebut umumnya berbentuk tanda checklist/centang.

```
Contoh Program
```

```
<html> 
<head> 
<title>radio</title> 
<body> 
<form> 
Sayur Kesukaan Anda :<br> 
<input type = "checkbox" name = "bayam" checked>Bayam<br> 
<input type = "checkbox" name = "kol" >Kol<br> 
<input type = "checkbox" name = "Sawi" >Sawi<br> 
<input type = "checkbox" name = "lain" >Lain-lain<br> 
</form> 
</body> 
\langle/html>
```
### **9.7 Penggunaan Tipe Radio**

Tipe radio umumnya sama penggunaanya dengan checkbox. Hanya saja kalau checkbox berbentuk kotak dan tandanya berupa karakter centang, kalau pada radio berbentuk bulatan dengan ditandai karakter titik berwarna hitam apabila kita telah memilihnya.

```
Contoh Program
```

```
<html> 
<head> 
<title>radio</title> 
</head> 
<body> 
<form> 
    Jenis kelamin:<br> 
    <input type = "radio" 
           Name = "sex" checked>pria<br> 
   \langleinput type = "radio"
           Name = "sex">wanita<br> <br> 
   \langlehr> Agama :<br> 
    <input type = "radio" 
           Name = "agama" value "i">islam<br> 
   \langleinput type = "radio"
            Name = "agama" value "k">kristen<br> 
    <input type = "radio" 
            Name = "agama" value "t">katolik<br> 
    <input type = "radio" 
            Name = "agama" value "b">budha<br> 
   \langleinput type = "radio"
           Name = "agama" value "h">hindu<br> 
    <input type = "radio" 
            Name = "agama" value "l">lain-lain<br><br> 
</form> 
</body> 
</html>
```
#### **9.8 Penggunaan Tipe Password**

Passwor merupakan kata sandi yang digunakan untuk membuka atau mengakses suatu informasi. Password umumnya merupakan karakter baik itu angka maupun huruf. Cara memasukan password biasanya telah disediakan area khusus dan karakter yang dituliskan tidak terlihat seperti kata aslinya. karakter yang telah dimasukan tersebut umumnya diterjemahkan dalam kode tertentu dan yang sering dijumpai berbentuk karakter " \* ".

```
Contoh Program 
<html> 
<head> 
<title>password</title>
<body> 
<form> 
Nama User : <input type = "text" name = "Nama" size = "20"
maxlength = "20" > <b>b</b>r>Password : <input type = "password" name = "kata kunci"
size="8" maxlength="8"> 
\text{br}
```

```
<input type = "submit" value = "Kirim"> 
<input type = "reset" value = "Clear"> 
</form> 
</body> 
\langle/html>
```
### **9.9 Tombol Pada Atribut Input**

Tombol yang sudah kita pergunakan pada contoh-contoh diatas ada dua, yaitu submit dan reset. Dengan menggunakan tag <input>, anda juga dapat membentuk tombol sendiri dengan fungsi yang berbeda dengan kedua tombol yang telah digunakan tersebut.

```
Contoh Program 
<html><head> 
<title>buat tombol</title>
</head> 
<body> 
<form>Klik Tombol berikut :<br> 
<input type = "button" value = "Kembali" onclick = 
"self.history.back();"><br> 
</form> 
</body> 
\langle/html>
```
#### **Latihan**

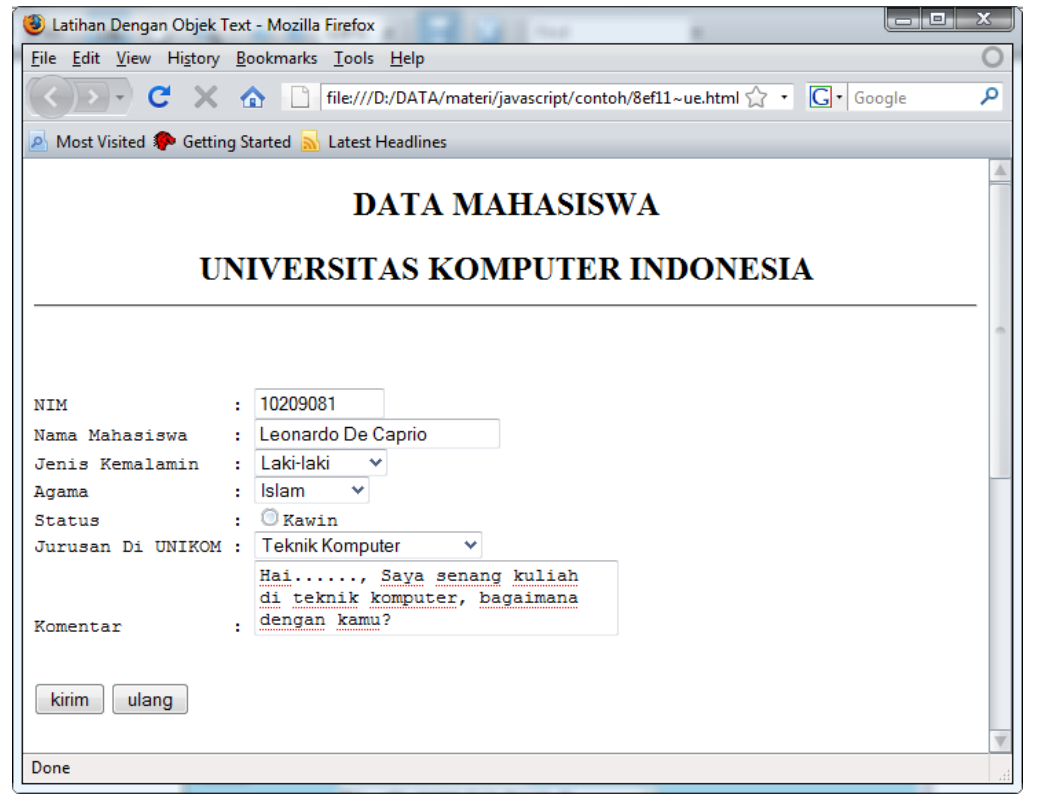

# **MODUL X HYPERLINK**

HTML sesuai dengan sifatnya yaitu hypertext, yang artinya dengan menggunakan teks yang pendek bisa menjadi acuan untuk berpindah dari satu halaman yang satu ke halaman yang lain untuk mendapatkan informasi. Untuk dapat menciptakan teks/tombol yang digunakan untuk perpindahan tersebut diperlukan tag khusus yang dapat menjalankan perintah ini. Pada bab ini akan dijelaskan tentang bagaimana membuat sebuat hyperlink yang digunakan untuk tujuan perpindahan halaman sesuai dengan yang kita inginkan.

### **10.1 Hyperlink ke Halaman Web**

Dikatakan hypertext apabila dalam sebuah tambilan halaman website terdapat hyperlink. Situs dalam internet hampir seluruhnya menggunakan hyperlink. Hyperlink sifatnya ada dua yaitu :

- 1. berpindah dari satu halaman ke halaman lain
- 2. berpindah letak dalam satu halaman saja.

Tag yang digunakan untuk membuat hyperlink adalah pasangan tag <A>…</A> atau yang biasa disebut tag jangkar atau anchor tag. Bentuk paling sederhana penggunaan tag jangkar adalah sebagai berikut :

*<a href = "url">Label Link</a>.* 

URL(Uniform resource Locator) dapat berupa alamat suatu dokumen web, gambar, ataupun menyatakan suatu protokol lain (misalnya FTP).

#### **Contoh Program**

#### **Utama.html**

```
<html><head><title>Membuat Link</title></head> 
<body> 
<pre> 
   …… MAKMUR SEJAHTERA PRODUCTION……
Silahkan Klik Pilihan Anda : 
<a href ="alamat.html">Address</a> 
<a href ="profile.html">Profile</a> 
</pre> 
</body> 
<html>
```
### **Alamat.html**

```
<html><head><title>Membuat Link</title></head> 
<body> 
<pre> 
Address : Makmur Sejahtera Production
            Jl. Jambu 1 No.12 
           Bandung 40132
<a href="utama.html">kembali ke menu utama</a> 
</pre> 
</body> 
<html>
```
### **Profile.html**

```
<html><head><title>Membuat Link</title></head> 
<body> 
<pre> 
      …… Makmur Sejahtera production ……
Merupakan Unit Usaha yang bergerak di bidang 
Video Shooting, yang dapat melayani : 
   Pembuatan Dokumentasi dalam bentuk Video
  Video Klip
- Duplikasi VCD & DVD skala kecil/besar (Legal), dll. 
<a href="utama.html">kembali ke menu utama</a> 
</pre> 
</body> 
<html>
```
### **10.2 Link ke Situs Web Lain**

Hyperlink tidak hanya untuk perpindahan dari dari satu halaman ke halaman-halaman web yang berada pada sistem yang sama, Hyperlink juga bisa digunakan untuk menuju ke halaman situs lain yang berada di internet.

```
Contoh Program
```

```
<html> 
<head><title>Membuat Link</title></head> 
<body> 
<pre> 
        …… Alamat Website Pilihan : …… 
1. <a href ="www.8tanda.com">Situs Astrologi</a> 
2. <a href ="www.sikuncung.com">Galery Anak</a> 
3. <a href ="www.kezia.web.id">Koleksi Dongeng Anak</a> 
</pre> 
</body> 
<html>
```
#### **10.3 Membuat Link untuk halaman lokal (membuat bookmark)**

Terkadang dalam membuat sebuah halaman dapat berisi informasi yang sangat panjang. Jika suatu halaman web terlalu panjang, untuk menggulung scrool yang panjang dapat menjadi masalah tersendiri bagi seseorang. Untuk mengatasi hal ini adakalanya halaman tersebut dilengkapi dengan sejumlah hyperlink yang menuju ke bagian tertentu pada halaman itu sendiri. Hyperlink seperti diimplementasikan melalui bentuk bookmark. Dengan menggunakan bookmark, pemakai tidak perlu membolak-balik halaman secara manual maupun menggulung scrool bar untuk mendapatkan informasi yang terletak dibagian tertentu dalam halaman tersebut.

```
<html><head> 
<title>Membuat Link</title> 
<body> 
<center> 
<a name="top">
<h1> Realita Kehidupan </h1><br><br> 
<b>Daftar Isi :</b><br> 
|<a href ="#bag1">Bagian Pertama</a>|
|<a href ="#bag2"> Bagian Kedua</a>|
|<a href ="#bag3"> Bagian ketiga</a>| 
|<a href ="#penutup"> Bagian Penutup</a>| 
\langlehr><hr>
<a name="bag1"> 
<h3>Bagia Pertama</h3> 
Bagian ini merupakan isi cerita pada bagian pertama
Bagian pertama <br> 
……… <br> 
……… <br> 
……… <br> 
……… <br>
……… <br>
……… <br>
……… <br>
……… <br>
……… <br>
……… <br>
    \langle h r \rangle<a href ="#top"> kembali ke atas</a>
\langlehr><a name="bag2"> 
<h3>Bagian Kedua</h3>
```

```
Bagian ini merupakan isi cerita pada bagian kedua …. 
……… <br> 
……… <br> 
……… <br> 
……… <br>
……… <br>
……… <br>
……… <br>
……… <br>
……… <br>
……… <br>
    <br/><br/>br><a href ="#top"> kembali ke atas</a>
\langlehr><a name="bag3"> 
<h3>Bagian Ketiga</h3> 
Bagian ini merupakan isi cerita pada bagian ketiga …. 
……… <br> 
……… <br> 
……… <br> 
……… <br>
……… <br>
……… <br>
……… <br>
……… <br>
……… <br>
……… <br>
    <br/><br/>br><a href ="#top"> kembali ke atas</a>
\langlehr>
<a name="penutup"> 
<h3>Bagian Penutup</h3> 
Bagian ini merupakan isi cerita pada bagian Penutup …. 
……… <br> 
……… <br> 
……… <br> 
……… <br>
……… <br>
……… <br>
……… <br>
……… <br>
……… <br>
……… <br>
    \langlebr>
<a href ="#top"> kembali ke atas</a>
\langlehr>
</center> 
</body> 
<html>
```
### **10.4 Warna pada Hyperlink**

Tulisan Hyperlink dapat diberikan warna sesuai dengan keingainan dengan menggunakan perintah LINK, ALINK dan VLINK yang disisipkan pada perintah <BODY> sebagai berikut : <BODY LINK="Purple" ALINK="yellow" VLINK="almond">

```
Contoh Program 
<HTML>
  <HEAD>
    <TITLE>
    Hyperlink
    \langleTITLE>
  </HEAD>
  <BODY LINK="Purple" ALINK="yellow" VLINK="almond">
  Ini Bagian pertama dari Web saya.
  <BR>Silahkan membaca halaman kedua
  <BR><CENTER>
  <A HREF="halaman2.html">Ke Halaman 2</A>
  </CENTER></BODY>
</HTML>
```
### **10.5 Link dengan Gambar**

Link tidak hanya dapat berupa teks tetapi untuk mengganti teks tersebut kita dapat menggunakan gambar. Sebuah gambar dapat dijadikan sebagai link ke halaman lain. Caranya adalah dengan memberikan tag  $\langle \text{img} \rangle$  di antara pasangan tag  $\langle \text{a} \rangle$  dan  $\langle \text{a} \rangle$ . bentuk penulisannya adalah :

```
<a href="alamat.html"><img src="gbr1.gif"></a>
Contoh Program
```
### **Utama.html**

```
<html><head><title>Membuat Link</title></head> 
<body> 
<pre> 
  …… MAKMUR SEJAHTERA PRODUCTION……
Silahkan Klik Pilihan Anda : 
<a href ="alamat.html"><img src="sunset.jpg" width=100 
height=100></a> 
<a href ="profile.html"><img src="winter.jpg" width=100 
height=100></a> 
</pre> 
</body> 
<html>
```
### **Alamat.html**

```
<html><head><title>Membuat Link</title></head> 
<body> 
<pre> 
Address : Makmur Sejahtera Production
           Jl. Jambu 1 No.12 
           Bandung 40132
<a href="utama.html">kembali ke menu utama</a> 
</pre> 
</body> 
<html>
```
### **Profile.html**

```
<html><head><title>Membuat Link</title></head> 
<body> 
<pre> 
      …… Makmur Sejahtera production ……
Merupakan Unit Usaha yang bergerak di bidang 
Video Shooting, yang dapat melayani : 
   Pembuatan Dokumentasi dalam bentuk Video
  Video Klip
- Duplikasi VCD & DVD skala kecil/besar (Legal), dll. 
<a href="utama.html">kembali ke menu utama</a> 
</pre> 
</body> 
<html>
```
### **10.6 Target Hyperlink**

Variasi lain dari model hyperlink salah satunya adalah apabila kita mengklik suatu link, dokumen utama tidak akan menghilang melainkan akan terbuka jendela lain yang menampilkan informasi suatu halaman. Hal ini bisa dikerjakan dengan menambahkan kode : "target". atribut target terdapat beberapa macam, yaitu :

```
a. _Blank
```
Target ke windows baru

```
b. _self
```
Target ke frame atau window yang sama

```
c. _parent
```
Target ke frame yang lebih atas satu tingkat dalam window yang sama

**d. \_top**

Target ke frame yang paling atas dalam windows yang sama

```
Contoh Program 
\overline{\text{thm1}}<head><title>Membuat Link</title></head>
<body> 
<pre> 
        …… Alamat Website Pilihan : …… 
<a href="www.8tanda.com" target="_blank">Astrologi</a> 
<a href ="www.sikuncung.com" target="_self">Galery Anak</a> 
<a href ="www.kezia.web.id" target="_top">Dongeng Anak</a> 
</pre> 
</body> 
<html>
```
# **MODUL XI FRAME**

Frame HTML dapat digunakan untuk membuat tampilan halaman HTML yang terbagi dalam beberapa bagian, dan dan masing-masing bagian terdiri dari dokumen HTML tersendiri. Biasanya frame digunakan jika salah satu bagian dalam halaman web tetap dan halaman yang lainnya berubah (misalnya menu) sehingga dapat mempercepat proses eksekusi, karena hanya satu bagian saja yang di-load dari server.

### **11.1 Bentuk Frame**

Di Internet mungkin kita pernah menjumpai sebuah situs yang berisikan banyak informasi, tetapi setiap kita akses melalui tombol tertentu informasi dapat dilihat dihalaman tersebut tanpa berpindah atau menutup halaman itu sendiri. Apabila yang terjadi demikian, mungkin salah satunya menggunakan teknik frame ini. Frame memungkinkan satu halaman web atau lebih bisa ditampilkan pada sebuah jendela browser saja. Bentuk dasar frame bisa berupa kolom dan bais. Untuk membuat frame dalam bentuk kolom, gunakan tag *<frameset>* dan berikan atribut *cols* serta berikan nilai pada atribut cols tersebut. Sedangkan untuk membentuk frame dalam bentuk baris atribut yang digunakan adalah *rows* dan berikan nilai pada atribut rows tersebut. Nilai atribut baik cols maupun row diukur dalam satuan % (persen).

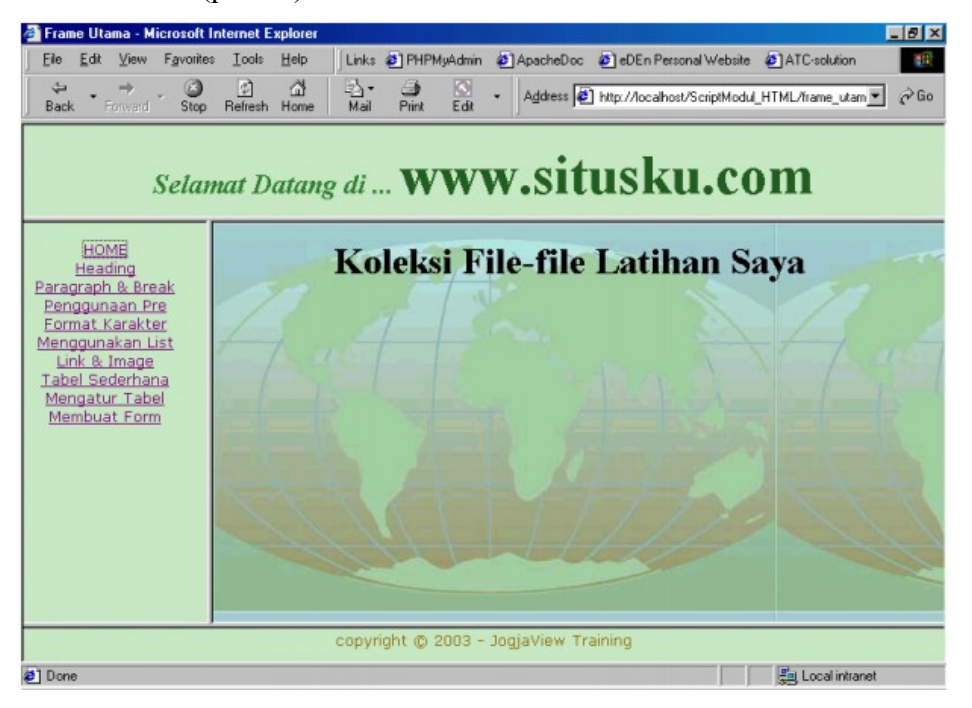

*Gambar 11.1 Contoh Frame*

### **a. Frame Kolom**

### **Contoh Program**

### *Framecols.html*

```
<html><head> 
<title>framecols</title> 
</head> 
<frameset cols ="20%,*"> 
<frame name="fkanan" src="fkiri.html"> 
<frame name="fkiri" src="fkanan.html"> 
</frameset> 
\langle/html>
```
### *Fkiri.html*

```
<html><head> 
<title>framecols</title> 
</head>
<BODY> 
<CENTER>
<H3>Frame Kiri</H3>
<HR>
Ini adalah frame kiri
<BR>……<BR>……<BR>……<BR>……<BR>……<BR>……<BR>……<BR>……<BR>……<BR>……
<BR>.......<BR>.......<BR>.......<BR>.......<BR>.......<BR>.......<BR>........<BR>........
<BR>……<BR>……<BR>……<BR>……<BR>……<BR>……<BR>……<BR>……<BR>……<BR>……
</CENTER>
</BODY> 
</html>
```
### *Fkanan.html*

```
<html>
<head> 
<title>framecols</title> 
</head>
<BODY> 
<CENTER>
<H3>Frame Kanan</H3>
<HR>
Ini adalah frame kanan
<BR>……<BR>……<BR>……<BR>……<BR>……<BR>……<BR>……<BR>……<BR>……<BR>……
<BR>……<BR>……<BR>……<BR>……<BR>……<BR>……<BR>……<BR>……<BR>……<BR>……
<BR>.......<BR>.......<BR>.......<BR>.......<BB>.......<BB>.......<BB>.......<BB>.......
</CENTER>
</BODY> 
\langle/html>
```
### **b. Frame Baris**

### **Contoh Program**

### *Framerows.html*

```
<html><head> 
<title>framerows</title> 
</head> 
<frameset rows ="20%,*"> 
<frame name="fkanan" src="fatas.html"> 
<frame name="fkiri" src="fbawah.html"> 
</frameset> 
\langle/html>
```
### *Fatas.html*

```
<html><head> 
<title>atas</title> 
</head>
<BODY> 
<CENTER>
<H3>Frame atas</H3>
<BR>Ini adalah frame atas
<BR>……<BR>……<BR>……<BR>……<BR>……<BR>……<BR>……<BR>……<BR>……<BR>……
<BR>.......<BR>.......<BR>.......<BR>.......<BR>.......<BR>.......<BR>........<BR>........
<BR>……<BR>……<BR>……<BR>……<BR>……<BR>……<BR>……<BR>……<BR>……<BR>……
</CENTER>
</BODY> 
</html>
```
### *Fbawah.html*

```
<html>
<head> 
<title>bawah</title>
</head>
<BODY> 
<CENTER>
<H3>Frame bawah</H3>
<BR>Ini adalah frame bawah
<BR>……<BR>……<BR>……<BR>……<BR>……<BR>……<BR>……<BR>……<BR>……<BR>……
<BR>……<BR>……<BR>……<BR>……<BR>……<BR>……<BR>……<BR>……<BR>……<BR>……
<BR>.......<BR>.......<BR>.......<BR>.......<BB>.......<BB>.......<BB>.......<BB>.......
</CENTER>
</BODY> 
\langle/html>
```
#### **c. Gabungan Frame kolom dan frame baris**

#### **Contoh Program**

```
<html><head> 
<title>framerows</title> 
</head> 
<frameset rows ="20%,*"> 
<frame name="fkanan" src="fatas.html"> 
<frame name="fkiri" src="framecols.html"> 
</frameset> 
</html>
```
#### **Contoh Program**

```
<html><head> 
<title>framerows</title> 
</head> 
<frameset cols ="50%,*"> 
<frame name="frkiri" src="framerows.html"> 
<frame name="frkanan" src="fkanan.html"> 
</frameset> 
</html>
```
#### **11.2 Border Pada Frame**

Border merupakan pemisah antar frame yang satu dengan yang lainya.Untuk memberikan border dan menghilangkan border, Atribut yang digunakan adalah <border>. apabila tidak memberikan atribut border, artinya frame yang dibuat secara otomatis muncul adanya border hal ini dianggap border = "1". Sedangkan apabila tidak menghendaki adanya pemisah antarframe, tambahkan border = "0" pada tag <frameset>.

```
<html><head> 
<title>framerows</title> 
</head> 
<frameset rows ="20%,*" border=0> 
<frame name="fkanan" src="fatas.html"> 
<frame name="fkiri" src="fbawah.html"> 
</frameset> 
</html>
```
### **11.3 Scrolling Pada Frame**

Scrolling merupakan tombol penggulung yang muncul secara otomatis apabila informasi yang ada terlalu panjang untuk dapat ditampilkan dilayar. Keberadaan scrolling pada frame bisa dihilangkan. Caranya pada frame tersebut, anda bisa menambahkan,  $SCROLLING = "No".$ 

#### **Contoh Program**

```
<html><head> 
<title>framerows</title> 
</head> 
<frameset rows ="20%,*"> 
<frame name="fratas" src="fatas.html" scrolling="no"> 
<frame name="frbawah" src="fbawah.html"> 
</frameset> 
</html>
```
### **11.4 Penggunaan Noresize**

Pada pembuatan frame secara standar, ukuran frame yang ditampilkan di browser dapat dirubah-rubah sesuai dengan ukuran yang dikehendaki. Jika anda berkeinginan agar frame tidak dapat dirubah ketika ditampilkan pada browser, anda bisa menambahkan atribut noresize pada tag <frame>.

### **Contoh Program**

```
<html><head><title>framerows</title> 
</head> 
\langleframeset rows ="20%, *" >
<frame name="fratas" src="fatas.html" noresize > 
<frame name="frbawah" src="fbawah.html" > 
</frameset> 
</html>
```
### **11.5 Link Pada Frame**

Setelah membentuk frame, selanjutnya frame-frame yang ada tersebut akan kita manfaatkan untuk penampung dari dokumen lain yang sifatnya berdiri sendiri. Supaya antara frame yang satu dengan yang lain dapat saling berhubungan perlu dibentuk suatu hyperlink.

### **Contoh Program**

### *Index.html*

```
<html> 
<head> 
<title>gabungan</title>
</head> 
\langleframeset cols ="20%, *">
<frame name="frkiri" src="mainmenu.html"> 
<frame name="frkanan" src="framerows.html"> 
</frameset> 
\langle/html>
```
### *Mainmenu.html*

```
<html> 
<head> 
<title>Menu</title> 
</head>
<BODY> 
<H2>Main Menu</H2>
<HR><Font size=4><B>
<a href=halaman1.html target=fratas>Menu 1</a>
<BR><a href=halaman2.html target=frbawah>Menu 2</a>
<BR><a href=halaman3.html target=fratas>Menu 3</a>
<BR><a href=halaman4.html target=frbawah>Menu 4</a>
</B></font>
</BODY> 
</html>
```
#### *framerows.html*

```
<html><head> 
<title>framerows</title> 
</head> 
<frameset rows ="50%,*"> 
<frame name="fratas" src="fatas.html"> 
<frame name="frbawah" src="fbawah.html"> 
</frameset> 
\langle/html>
```
### *Fatas.html*

```
<html><head> 
<title>atas</title> 
</head>
<BODY> 
<CENTER>
<H3>Frame atas</H3>
<BR>
Ini adalah frame atas
<BR>……<BR>……<BR>……<BR>……<BR>……<BR>……<BR>……<BR>……<BR>……<BR>……
<BR>……<BR>……<BR>……<BR>……<BR>……<BR>……<BR>……<BR>……<BR>……<BR>……
<BR>……<BR>……<BR>……<BR>……<BR>……<BR>……<BR>……<BR>……<BR>……<BR>……
</CENTER>
</BODY> 
</html>
```
### *Fbawah.html*

```
<html><head> 
<title>bawah</title> 
</head>
<BODY> 
<CENTER>
<H3>Frame bawah</H3>
<BR>Ini adalah frame bawah
<BR>……<BR>……<BR>……<BR>……<BR>……<BR>……<BR>……<BR>……<BR>……<BR>……
<BR>……<BR>……<BR>……<BR>……<BR>……<BR>……<BR>……<BR>……<BR>……<BR>……
<BR>......<BR>.......<BR>.......<BR>.......<BR>.......<BR>.......<BR>.......<BR>.......
\langle/CENTER>
</BODY> 
</html>
```
### *Halaman1.html*

```
<html> 
<head> 
<title>Halaman1</title> 
</head>
<BODY> 
<center>
<H2>Halaman 1</H2>
<Font size=4><B>
Ini adalah Link dari menu 1
\langle/B>\langlefont>
</center>
</BODY> 
</html>
```
### *Halaman2.html*

```
<html><head> 
<title>Halaman2</title>
</head>
<BODY> 
<center>
<H2>Halaman 2</H2>
<Font size=4><B>
Ini adalah Link dari menu 2
</B></font>
</center>
</BODY> 
\langle/html>
```
### *Halaman3.html*

```
<html><head> 
<title>Halaman3</title> 
</head>
<BODY> 
<center>
<H2>Halaman 3</H2>
<Font size=4><B>
Ini adalah Link dari menu 3
\langle/B>\langle/font>
</center>
</BODY> 
</html>
```
### *Halaman4.html*

```
<html> 
<head> 
<title>Halaman4</title>
</head>
<BODY> 
<center>
<H2>Halaman 4</H2>
<Font size=4><B>
Ini adalah Link dari menu 4
</B></font>
</center>
</BODY> 
</html>
```
### **11.6 Iframe**

IFRAME, memungkinkan pemrograman web untuk membuat frame windows yang mengambang, frame ini berlaku mirip seperti suatu text box, jika browser melakukan secroll maka frame ini juga turut terscroll.

 $\leq$ IFRAME NAME="nama frame" SRC="url" width="pixel" COLS="pixel" > </IFRAME>

```
<html> 
<head> 
<title>atas</title> 
</head>
<BODY> 
<CENTER>
<H3>IFRAME</H3>
<BR>ini adalah iframe
\langle/IFRAME>
<BR>……<BR>……<BR>……<BR>……<BR>……<BR>……<BR>……<BR>……<BR>……<BR>
<IFRAME NAME="iframe1" SRC="http://www.unikom.ac.id" 
WIDTH=500 HEIGHT=300> 
\langle/IFRAME>
<BR>……<BR>……<BR>……<BR>……<BR>……<BR>……<BR>……<BR>……<BR>……<BR>……
<BR>……<BR>……<BR>……<BR>……<BR>……<BR>……<BR>……<BR>……<BR>……<BR>……
\langle/CENTER>
</BODY> 
</html>
```
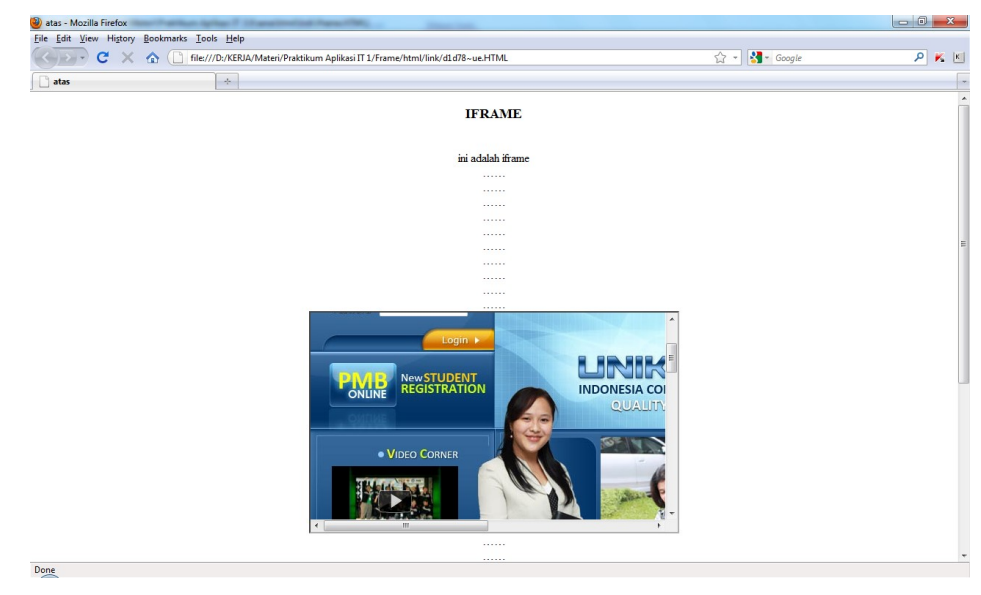

### **Latihan**

 $\overline{\mathcal{G}}$ i gabungan - Mozilla Firefox<br>
Elle Edit View History Bookmarks Iools Help<br>  $\overline{C}^d$   $\times$   $\overline{C}$   $\overline{C}$  file:///D://KENA/Materi/Praktikum Aplikasi IT 1/Frame/html/latihan/bf2c1-ue.HTML  $\sqrt{2}$  -  $3 -$  Google  $\boxed{\mathbf{X} \quad \mathbf{X}}$  $\Box$  gabungan  $\overline{\phantom{a}}$ **Nizar site Main Menu** Home<br>Profil<br>Kontak Selamat Datang galeri  $\overrightarrow{di}$ Website raya Copyright Nizar 2010 Done

Buatlah tampilan website seperti gambar dibawah :